# AGRAS T 3 0

Kullanım Kılavuzu **v1.4** 

2021.07

 $J$   $\mathbb{F}$   $\mathbb{F}$   $\mathbb{F}$ 

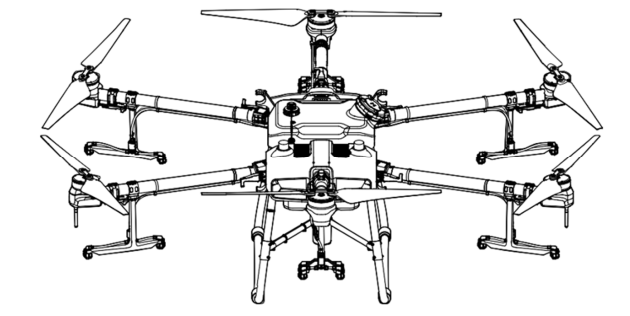

#### Anahtar Sözcük Araması

Bir konu bulmak için "pil" ve "kurulum" gibi anahtar kelimeleri arayın. Bu belgeyi okumak için Adobe Reader kullanıyorsanız, bir arama başlatmak için Windows'ta Ctrl+F veya Mac'te Command+F tuşlarına basın.

Bir Konuya Geçme

İçindekiler tablosunda konuların tam listesini görünür. O bölüme gitmek için ilgili konuya tıklayın.

Bu Belgeyi Yazdırma Bu belge yüksek çözünürlüklü yazdırmayı destekler.

# Bilgi

AGRASTM T30, belirli bölgelerde uçuş pili ile gelmeyebilir. Yalnızca resmi DJITM uçuş pillerini satın alın. İlgili Akıllı Uçuş Pili kullanıcı kılavuzunu okuyun ve kendi güvenliğinizi sağlamak için pilleri kullanırken gerekli önlemleri alın. DJI, pillerin doğrudan veya dolaylı olarak yanlış kullanılmasından kaynaklanan hasar veya yaralanmalardan sorumlu değildir.

# Bu Kılavuzun Kullanımı

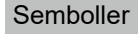

A Önemli ili ili ili ili ili ili öneriler ili Referans

# Uçuştan Önce

Hava aracını güvenli bir şekilde çalıştırmanıza ve tam olarak kullanmanıza yardımcı olmak için aşağıdaki belgeler hazırlanmıştır:

- 1. Kutu İçindekiler
- 2. Feragatname ve Güvenlik Yönergeleri
- 3. Hızlı Başlangıç Kılavuzu
- 4. Kullanım Kılavuzu

Listelenen parçaları kontrol etmek ve uçuştan önce feragatnameyi ve güvenlik yönergelerini okumak için Argas T30 Kutu İçindekiler belgesine bakın. Montaj ve temel kullanım hakkında daha fazla bilgi için Hızlı Başlangıç Kılavuzuna bakın. Daha kapsamlı bilgi için Kullanım Kılavuzuna bakın.

# DJI Assistant 2 for MG'yi indirme

DJI ASSISTANTTM 2 for MG'yi aşağıdaki adresten indirin: https://www.dji.com/t30/downloads

Bu ürünün çalışma sıcaklığı 0 ° ila 45 ° C (32 °- 113 ° F) derecedir. Daha fazla çevresel değişkenliğe dayanmak için gerekli askeri sınıf uygulama standardı olan -55° ila 125° C (-67° ila 257° F) çalışma sıcaklığına uygun değildir. Ürünü düzgün şekilde ve yalnızca kendi sınıfının çalışma sıcaklığı aralığı şartlarını karşılayan uygulamalar için çalıştırın.

# Bir Bakışta Emniyet

- 1. Pestisit Kullanımı<br>• Püskürtme sisteminin • Püskürtme sisteminin hizmet ömrünü kısaltabileceğinden mümkün olduğunca toz pestisit kullanımından kaçının.
	- Pestisitler zehirlidir ve emniyet açısından ciddi riskler oluşturur. Bunları yalnızca özelliklerine tam olarak uygun şekilde kullanın.
	- Pestisiti dökerken veya karıştırırken sıçrama veya dökülme nedeniyle ekipman üzerinde oluşan kalıntılar cildinizi tahriş edebilir. Karıştırmadan sonra ekipmanı temizlediğinizden emin olun.

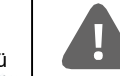

Agras T30 hava aracı oyuncak değildir ve 18 yaşından küçük çocuklar için uygun değildir.

Bir Bakışta Güvenlik bölümünün yalnızca güvenlik ipuçlarına hızlı bir genel bakış sağladığını unutmayın. Agras T30/T10 Feragatname ve Güvenlik Yönergelerini ve bu kullanım kılavuzunu okuyup anladığınızdan emin olun.

- Süzgeci tıkamamak için, pestisiti karıştırırken temiz su kullanın ve karıştırılan sıvıyı püskürtme tankına dökmeden önce filtreden geçirin. Ekipmanı kullanmadan önce her türlü tıkanıklığı temizleyin.
- Bedensel zararı önlemek için pestisit püskürtürken rüzgar üstü bir alanda kaldığınızdan emin olun.
- Pestisit ile doğrudan vücut temasını önlemek için koruyucu giysiler giyin. Pestisitleri kullandıktan sonra ellerinizi ve cildinizi yıkayın. Pestisit uyguladıktan sonra hava aracını ve uzaktan kumandayı temizleyin.
- Pestisitlerin etkin kullanımı, pestisit yoğunluğuna, püskürtme hızına, püskürtme mesafesine, hava aracı süratine, rüzgar hızına, rüzgar yönüne, sıcaklığa ve neme bağlıdır. Pestisitleri kullanırken tüm etkenleri göz önünde bulundurun, ancak bunu yaparken insanların, hayvanların veya çevrenin güvenliğini TEHLIKEYE ATMAYIN.
- Akarsu ve içme suyu kaynaklarını KIRLETMEYIN.
- Artan spreyin bertaraf edilmesi: Püskürtme işleminin planlanması, uygulama yapılacak alana için yeterli miktarda pestisit satın alınmasını ve fazla püskürtme solüsyonunun miktarının asgaride tutulmasını sağlamaya yardımcı olur. Tanktaki fazla sprey veya yıkama sıvısının mahsullere uygulanması tavsiye edilir. Kullanıcılar ayrıca tanktaki yıkama sıvısının bir boru hattı ile bertaraf edilmesini sağlayabilir.
- Kesin olarak yasaklanmış güçlü asitler, güçlü bazlar, yüksek sıcaklıktaki sıvılar veya pestisit ilaçları KI II LANMAYIN

#### 2. Dikkat Edilecek Çevresel Hususlar

- Binalardan ve diğer engellerden uzak yerlerde uçun. Büyük kalabalıkların üzerinde veya yakınında UÇMAYIN.
- Deniz seviyesinin 4,5Km (14.763 Ft) üzerinde UÇMAYIN.
- Yalnızca 0° ile 45°C (32° ile 113°F) arasındaki ılıman hava koşullarında uçun.
- İşlemlerinizin geçerli yasaları veya düzenlemeleri ihlal etmediğinden ve tüm uygun izinleri önceden aldığınızdan emin olun. İlgili tüm yasa ve yönetmeliklere uyduğunuzdan emin olmak için uçuştan önce ilgili devlet kurumu veya makamına veya avukatınıza danışın.
- Hava aracının hiçbir bölümünü kapalı mekanlarda ÇALIŞTIRMAYIN.

#### 3. Uçuş Öncesi Kontrol Listesi

Aşağıdakilerin tümünü kontrol ettiğinizden emin olun:

- Uzaktan kumanda ve hava aracı pillerinin tam dolu olduğuna
- Her parçanın sağlam durumda olduğuna. Eskimiş ve bozuk parçaları uçuşdan önce değiştirin.
- İniş takımı ve püskürtme tankı sıkıca yerinde.
- Pervaneler ve gövde kolları açılmış ve kol kilitleri sıkıca sıkılmış. Pervaneler iyi durumda ve sıkıca sıkılmış. Motorları ve pervaneleri engelleyen hiçbir şey yok.
- Hava aracı gövdesinin altında bulunan yukarı radarın bulunduğu yeri engelleyen hiçbir şey yoktur.
- Püskürtme sistemi tıkanık değil ve düzgün çalışıyor.
- Pusula, kontrol uygulaması gerektirdiği takdirde, kalibre edilmiştir.

#### 4. Sızdırmazlık Koruması Seviyesi

Hava aracı normal şartlarda çalışırken su geçirmez, toz geçirmez ve korozyona dayanıklıdır. Hava aracı sabit laboratuvar koşullarında (Akıllı Uçuş Bataryası hariç) IP67 (IEC 60529) koruma seviyesine sahiptir ve az miktarda su kullanılarak temizlenebilir. Ancak bu koruma seviyesi kalıcı değildir ve yaşlanma ve aşınma nedeniyle uzun süreli kullanımdan sonra zamanla düşebilir. Ürün garantisi su hasarını kapsamaz.

Hava aracının yukarıda belirtilen koruma seviyesi aşağıdaki durumlarda düşebilir:

- Bir çarpışma olmuştur ve yalıtımın yapısı bozulmuştur.
- Muhafazanın yalıtımı çatlamış veya zedelenmiştir.
- Su geçirmez kapaklar düzgün şekilde sabitlenmemiştir.

#### 5. Kullanma

- Dönen pervaneler ve motordan uzak durun.
- Potansiyel güvenlik risklerinden kaçınmak için belirtilen azami kalkış ağırlığı dahilinde uçtuğunuzdan emin olun.
- DJI Agras uygulaması, hava aracının mevcut durumuna ve çevresine göre tank için faydalı yük ağırlık sınırını akıllıca önerecektir. Tanka malzeme eklerken önerilen yük ağırlık sınırını aşmayın. Aksi takdirde uçuş güvenliği etkilenebilir.
- Her zaman hava aracınızı doğrudan görüş hattınızda (VLOS) tutun.
- Hava aracı havadayken acil bir durum olmadıkça motorları durdurmak için Kombine Komuta Çubuğunu (CSC) veya diğer yöntemleri KULLANMAYIN.
- Uçuş sırasında gelen aramaları YANITLAMAYIN. Alkol veya uyuşturucu etkisi altında uçmayın.
- Düşük pil uyarısı varsa, uçağı güvenli bir yere indirin.
- Radar modülü çalışma ortamını düzgün değilse hava aracı Eve Dön (RTH) sırasında engellerden kaçınamayacaktır. Uzaktan kumanda hala bağlı olduğu sürece ayarlanabilen tek şey uçuş hızı ve irtifası olacaktır.
- İndikten sonra motorları durdurun, hava aracını kapatın ve uzaktan kumandayı kapatın. Aksi takdirde hava aracı uzaktan kumanda kontrol sinyali kaybı nedeniyle Güvenli Eve Dönüş RTH durumuna otomatik olarak girebilir.
- Uçağın tam kontrolünü her zaman elinizde tutun ve DJI Agras uygulamasına güvenmeyin. Bazı durumlarda engellerden kaçınma işlevi devre dışı kalabilir. Hava aracını doğrudan görüş hattı (VLOS) içerisinde tutun ve uçuşunu yakından takip edin. Hava aracını kullanmak ve engellerden zamanında manuel olarak kaçınmak için kendi takdirinizi kullanın. Her uçuştan önce uygun bir Güvenlik ve Eve Dönüş (RTH) irtifası belirlemek önemlidir.

#### 6. Bakım ve Koruma

- Eskimiş, pürüzlenmiş veya kırık pervaneler KULLANMAYIN.
- İniş takımlarına zarar vermemek için, nakliye sırasında veya kullanılmadığında püskürtme tankını çıkarın veya boşaltın.
- Önerilen saklama sıcaklığı (püskürtme tankı, akış ölçer, pompalar ve hortumlar boşken): -20° ile 40°C (-4° ile 104°F) arasıdır.
- Hava aracını püskürtme işleminden hemen sonra temizleyin. Hava aracını düzenli olarak inceleyin. Bakım yönergeleri hakkında daha fazla bilgi için feragatnamesi ve güvenlik yönergelerindeki Ürün Bakımını inceleyin.

#### 7. Yerel Yasa ve Düzenlemelere Uyun

- DJITM GEO bölgelerinin bir listesini http://www.dji.com/flysafe adresinde bulabilirsiniz. DJI GEO bölgelerinin yerel hükümet düzenlemelerinin veya iyi kararların yerine geçmediğini unutmayın.
- 100 m (328 ft) üzerindeki irtifalarda uçmaktan kaçının. Uçuş irtifa sınırı, farklı ülke veya bölgelerde değişiklik gösterir. Yerel yasalar ve yönetmeliklerle belirtilen irtifalarda uçtuğunuzdan emin olun.

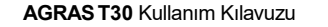

Manual

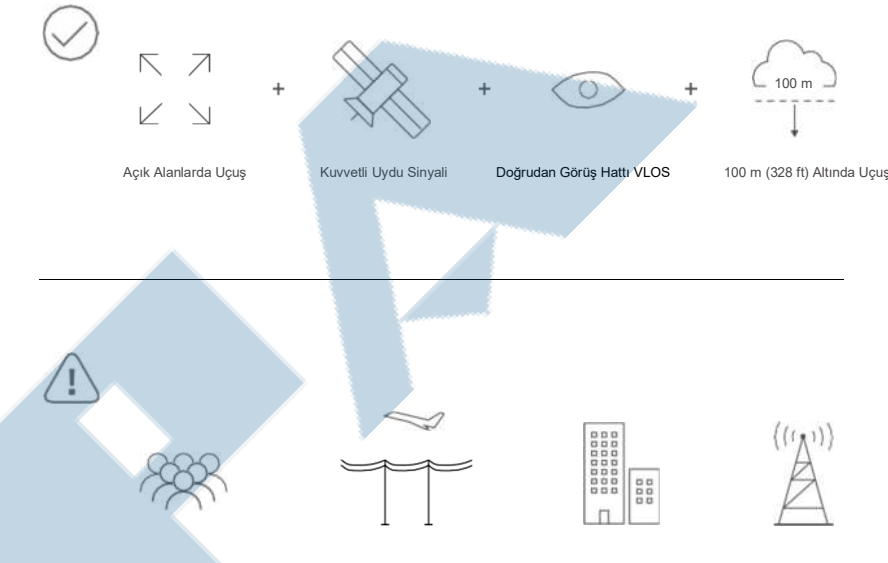

Kalabalıkların, yüksek voltajlı elektrik hatlarının veya su kütlelerinin üzerinden veya yakınında uçmaktan kaçının. Elektrik hatları, baz istasyonları ve yüksek binalar gibi güçlü elektromanyetik kaynaklar, yerleşik pusulayı etkileyebilir..

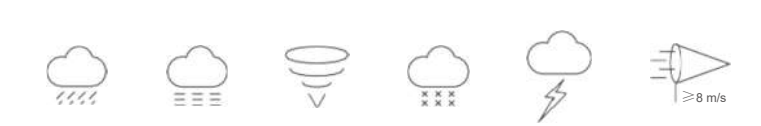

Hava aracını 28 km/s (17 mph) üzerindeki rüzgarlar, şiddetli yağmur (12 saatte 25 mm'yi (0,98 inç) geçen yağış), sis, kar, yıldırım, hortum veya kasırga gibi olumsuz hava koşullarında KULLANMAYIN..

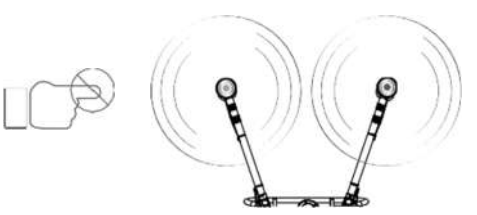

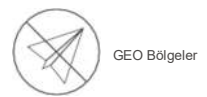

Dönen pervanelerden ve motorlardan uzak durun. İlave bilgi:http://www.dji.com/flysafe

Manual

# İçindekiler

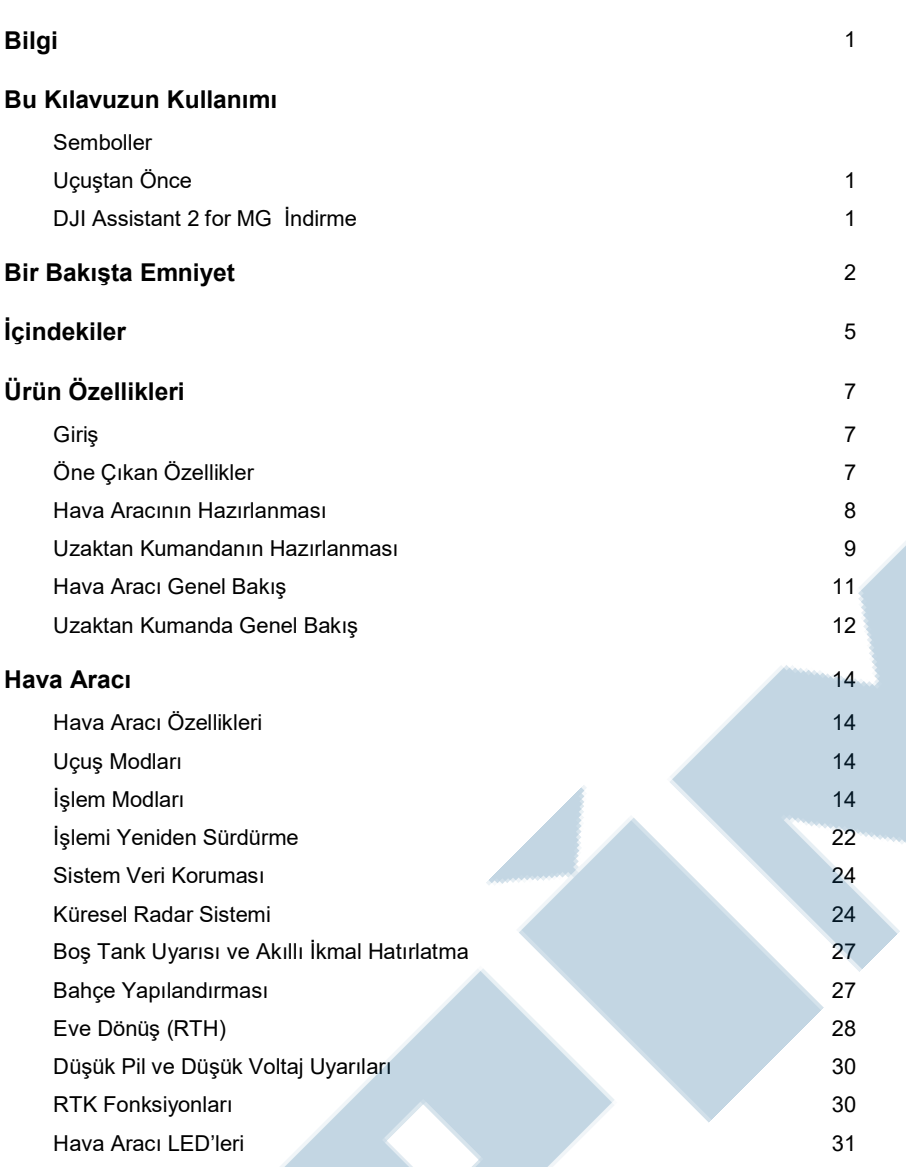

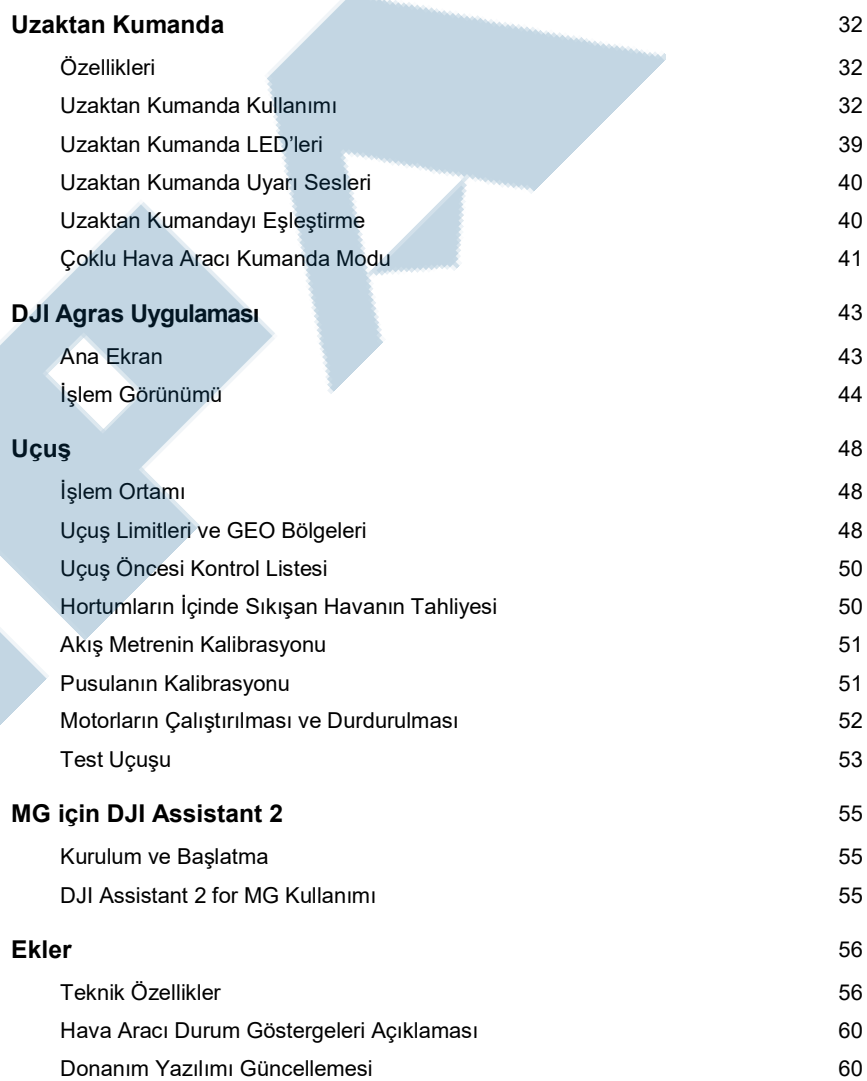

# Ürün Özellikleri

#### Giriş

Agras T30, DJI'nin devrim niteliğindeki dönüştürücü yapısı ve 40 kg'a kadar maksimum taşıma kapasitesiyle övünce değer yeni nesil uçağıdır. DJI'nin dijital tarım çözümlerini kullanarak bitki koruma işlemlerinin performansı ve verimliliği büyük ölçüde artırılabilir ve geliştirilebilir. Güncellenen Rota İşlem modu hava aracının otomatik olarak görev rotasına uçmasını ve saha planlamasında işaretlenmiş engellerden kaçınmasını sağlayan Bağlantı Yönlendirmesini içerir Kullanıcıların püskürtme işlemlerini yönetmelerine yardımcı olmak için kalan sıvı miktarını Yeni Akıllı İkmal Hatırlatıcı hesaplar.

Hava aracı tarım endüstrisi için öncü yeni bir sistem olan Küresel Radar Sistemi ile donatılmıştır. Çok Yönlü Dijital Radar ve Yukarı Radardan oluşan sistem, arazi takibi, engel algılama ve engel kaçınma gibi işlevleri sağlar. İleri ve geri FPV kameraları ve parlak spot ışıkları ile sistem, farklı hava koşullarında gece ve gündüz işlem emniyetini kapsamlı bir şekilde yerine getirir.

Püskürtme sistemi yenilikçi yeni aktarma pompaları ve 16 püskürtücüler sayesinde gelişmiş püskürtme genişliği, hızı, dağılımı ve verimliliği sunar. Ölçümler 2 kanallı elektromanyetik akış ölçer ve sürekli sıvı seviye göstergesi ile her zamankinden daha doğru hale gelir. Kullanıcılar meyve bahçelerinde kullanılmak üzere hava aracına isteğe bağlı meyve bahçesi püskürtme Bahçe Yapılandırma paketini satın alabilirler. Meyve bahçelerine püskürtme yapılırken Küresel Radar Sistemi ve DJI Agras Bulut yardımıyla tamamen yeni dal hedefleme teknolojisi kullanarak hassas ilaçlama yapabilirler.

Hava aracı IP67 (IEC 60529) koruma derecesine sahiptir ve ana bileşenlerin doğrudan su ile yıkanabilmesi için T30 korozyona dayanıklı, toz geçirmez ve su geçirmez hale getiren üç katmanlı korumaya sahiptir.

Akıllı Denetim Sistemi, azami 7 km'ye kadar verici mesafesine sahip olan [1] DJI OCUSYNCTM Sistemi verici teknolojisini kullanır, ayrıca Wi-Fi ve Bluetooth bağlantısı destekler. Uzaktan kumanda, akıcılık ve güvenirliği önemli ölçüde artıran yepyeni DJI Agras uygulamasının yerleşik olduğu 5,5 inç parlak, özel bir ekranla donatılmıştır. RTK cihazı uzaktan kumandaya bağlandığında, kullanıcılar işlemleri santimetre düzeyinde hassasiyetle planlayabilir. Uzaktan kumandanın Çoklu Hava Aracı Kontrol modu[2] , aynı anda birden fazla hava aracının çalışmasını koordine etmek için kullanılarak pilotların verimli çalışmasını sağlar. Uzaktan kumandaya güç sağlamak için hem yerleşik pil hem de harici pil kullanılabilir. Uzaktan kumandanın uzun ve yüksek yoğunluklu işlemler için ideal olan 4 saate kadar uzayabilen çalışma süresi vardır.

# Öne Çıkan Özellikler

T30, hızlı katlama ve kolay depolama için yepyeni bir dörtgen katlanır yapı tasarımına sahiptir. Pervane kollarına yerleştirilmiş katlanma algılama sensörleri, hava aracının kollarının düzgün bir şekilde açılmasını kendi kendine kontrolünü sağlayan mekanizmaya sahiptir. Hava aracı, yerleşik D-RTK ile kullanıldığında santimetre seviyesinde konumlandırmayı<sup>[3]</sup> desteklerken, çift anten teknolojisi manyetik parazite karşı güçlü direnç sağlar. Kullanıcıya çift FPV kamera sayesinde uçağın ön ve arka tarafının net görüntüsü sağlanır.

[1] DJI D-RTK 2 Yüksek Hassasiyetli GNSS Mobil İstasyonu (ayrı satılır) veya DJI onaylı RTK Ağ hizmeti ile kullanılmalıdır.

- [2] Uzaktan kumanda azami verici mesafesi elektromanyetik parazit olmayan ve yaklaşık 2,5 m (8,2 ft) yükseklikte açık alanda (FCC/NCC: 7 km (4,35 mi); SRRC: 5 km (3,11 mi); CE/ KCC/MIC: 4 km'dir (2,49 mi)).
- [3] Çoklu hava aracı kontrol modunu kullanırken yerel yasa ve yönetmeliklere uyduğunuzdan emin olun.

Güncelleştirilmiş Yol çalışma modu Bağlantı Rotası yönlendirmesi içerir. Bağlantı Rotası yönlendirmede, hava aracı otomatik olarak görev rotasına geri döner. Kullanıcılar, saha planlaması sırasında hava aracının görev alanı dışındaki kaçınması gereken engelleri işaretleyebilir ve ayrıca hava aracının bağlantı rotası boyunca görev rotasına geri dönerken geçmesi gereken noktaları ekleyebilir. İşlemler,kalan sıvı miktarını gerçek zamanlı olarak hesaplayan ve yeniden doldurma noktasını harita üzerinde görüntüleyen Akıllı Tedarik Hatırlatıcı tarafından daha da otomatik hale gelir.

Artı işaretinin, saha planlamasında sınır ve engel noktaları eklemek için kullanılması işlemlerin kullanıcılar için daha kolay yapılmasını sağlar. Reçeteli haritaları uzaktan kumandaya aktararak hava aracının bunlara göre tarlalara değişken oranlı gübreleme uygulaması gerçekleştirebilir.

Küresel Radar Sistemi, Yönlü Dijital Radar ve Yukarı Yönlü Radar'dan oluşur ve ileri, geri ve aşağı yönlerde irtifa tespiti ve stabilizasyonunun yanı sıra Rota, A-B Rotası ve Manuel Plus modları işlemi sırasında tüm yatay yönlerde ve yukarı yönde engel algılama sağlar. Radar arazi eğimin açısını algılayabilir ve dağlık arazide bile yüzeyle aynı mesafenin korunmasını otomatik olarak ayarlar. Rota ve A-B Rota işlem modlarında radar engelleri etkin bir şekilde algılayabilir ve engelleri aşmak için bir rota planlayabilir. Engel kaçınma varsayılan olarak devre dışıdır ve uygulamada etkinleştirilmelidir.

Püskürtme sistemi eşit ve doğru püskürtme sağlamak üzere aktarma pompaları ve sürekli sıvı seviye göstergesi ile donatılmıştır. DJI, kullanıcıların T30'u Bahçe Konfigürasyonuna değiştirmesini sağlayan isteğe bağlı bir T30 Bahçe Püskürtme paketini sunar. T30, daha hassas ve verimli püskürtme işlemleri için paketi ve DJI'nin benzersiz dal hedefleme teknolojisini kullanarak kalın kanopilere nüfuz edebilir.

Çoklu Uçak Kontrol modu, kullanıcıların tek bir uzaktan kumanda ile aynı anda birden fazla uçağın çalışmasını koordine etmelerini sağlar. Kullanıcılar uygulamada farklı uçaklar arasında geçiş yapabilir.

Hava Aracının Hazırlanması

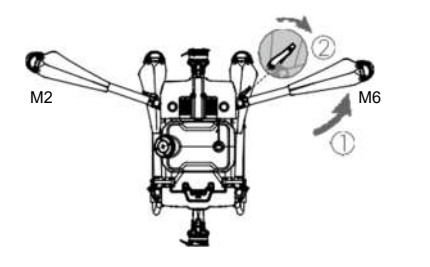

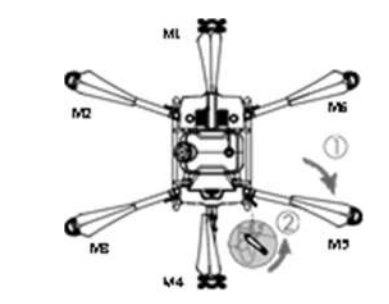

M2 ve M6 kollarını açın ve iki kol kilidini bağlayın. Parmaklarınızı sıkıştırmamaya dikkat M3 ve M5 kollarını takiben M1 ve M4'ü açın ve dört kol kilidini bağlayın. Parmaklarınızı sıkıştırmamaya dikkat edin.

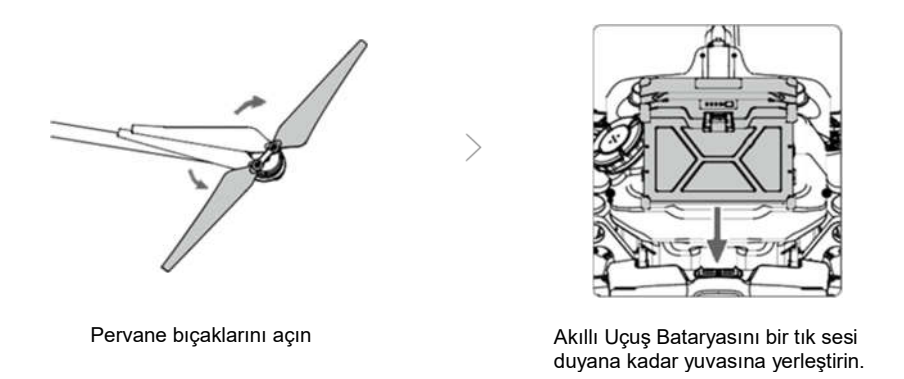

- $\triangle$  Pilin hava aracına sıkıca takıldığından emin olun. Pili yalnızca hava aracı kapalıyken takın veya çıkarın.
	- Pili çıkarmak için kıskacı basılı tutun ve pili yukarı kaldırın.
	- M3 ve M5 kollarını ardından M2 ve M6 kollarını katlayın ve kolların hava aracının her iki yanındaki saklama kıskaçlarına yerleştiğinden emin olun. Aksi takdirde, kollar hasar görebilir. Aşınma ve hasarı engellemek için M1 ve M4 kollarını yumuşak kaldırın ve indirin.

# Uzaktan Kumandanın Hazırlanması

#### Harici Pil Montajı <sup>3</sup>

- Pil kapağını açmak için uzaktan kumandanın arkasındaki pil kapağı açma düğmesine basın.
- Akıllı Pili bölmeye yerleştirin ve yukarı doğru itin.

**Kapağı kapatın.** 2 Pil Çıkartma Düğmesi **Alan Düğmesi Alan Düğmesi Alan Düğmesi Alan Düğmesi Alan Düğmesi Alan Düğmesi Alan Düğmesi Alan Düğmesi Alan Düğmesi Alan Düğmesi Alan Düğmesi Alan Düğmesi Alan Düğmesi Alan Düğmes** 

Akıllı Pili çıkarmak için, pil çıkartma düğmesini basılı tutun ve pili aşağı doğru itin.

### 4G Dongle ve SIM Kart Takılması

- $\triangle$  Yalnızca DJI onaylı bir dongle kullanın. Dongle çeşitli mobil ağ standartlarını destekler. Kullanılacak mobil ağ sağlayıcısıyla uyumlu bir SIM kart kullanın ve planlanan kullanım miktarına göre bir mobil veri planı seçin.
	- Dongle ve SIM kart, uzaktan kumandanın DJI Agras Yönetim Platformu gibi ağlara ve platformlara erişmesini sağlar. Bunların doğru takıldığından emin olun. Aksi takdirde, ağ erişimi sağlanamaz.

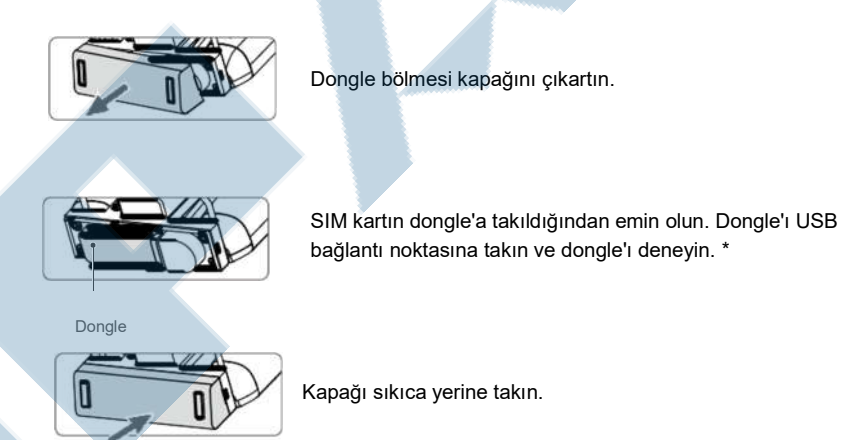

\* Test yöntemi: uzaktan kumandayı açmak için güç düğmesine basın ve tekrar basarak basılı tutun. DJI Agras'ta 'a dokunun ve Network Diagnostics'I seçin. Ağ kapsamındaki tüm cihazların durumu yeşil olarak gösteriliyorsa, dongle ve SIM kart düzgün çalışıyor demektir.

# RTK Dongle Takılması

Görev alanını planlamak için RTK planlama yöntemini kullanırken, RTK dongle'nı uzaktan kumandanın USB-A bağlantı noktasına takın.

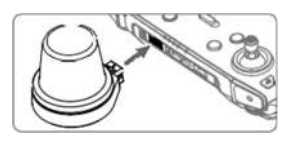

#### Antenleri Ayarlama

Antenleri kaldırın ve ayarlayın. Antenlerin konumu uzaktan kumanda sinyalinin gücünü etkiler. Uzaktan kumanda ile hava aracı arasında en iyi bağlantı için, antenler ile uzaktan kumandanın arkası arasındaki açının 80° veya 180° olduğundan emin olun.

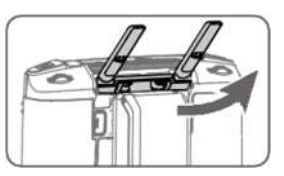

# Uzaktan Kumanda Genel Bakış

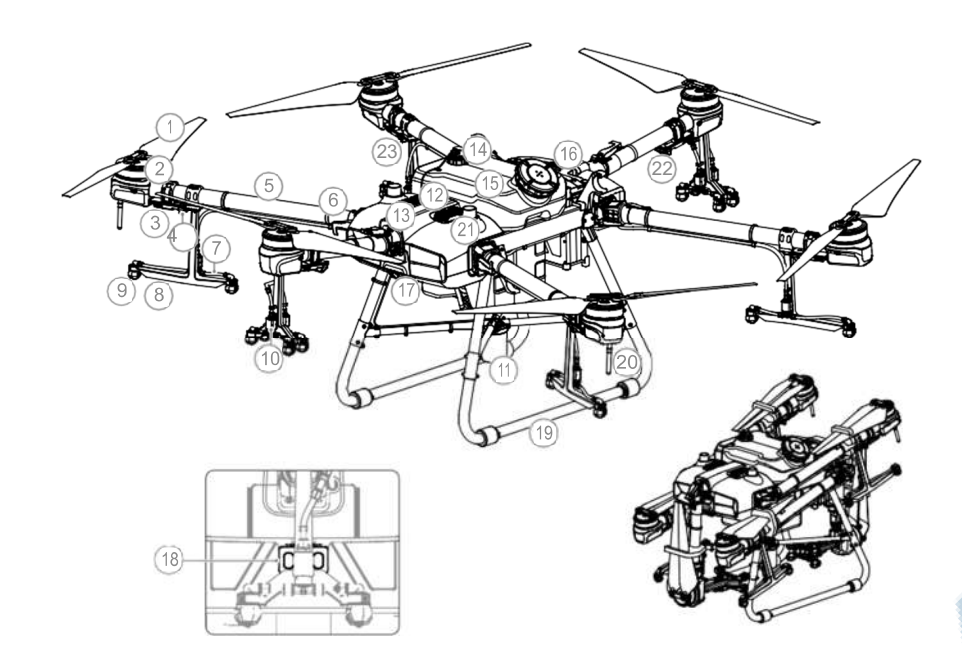

Arka görünüm Katlanmış

1. Pervaneler

Hava Aracı Genel Bakış

- 2. Motorlar
- 3. ESC'ler
- 4. Hava Aracı Ön Sinyalleri (M2 ve M6 kollarında)
- 5. Gövde Kolları
- 6. Katlanma Kontrol Sensörleri (yerleşik)
- 7. Hortumlar
- 8. Püskürtücüler
- 9. Memeler
- 10.Elektromanyetik Boşaltma Vanaları
- 11. Çok Yönlü Dijital Radar
- 12. Üst Radar (yerleşik)
- 13. Isı Azaltıcılar
- 14. Sıvı Seviye Göstergesi
- 15. Püskürtme Tankı Tankı
- 16. Pil Bölmesi
- 17. Ön FPV Kamera
- 18. Arka FPV Kamera
- 19. İniş Takımı
- 20. OcuSync Antenleri
- 21. Yerleşik D-RTK Antenleri
- 22. Hava Aracı Durum Sinyalleri (M1 ve M4 kollarında)
- 23. Hava Aracı Arka Sinyalleri (M3 ve M5 kollarında)

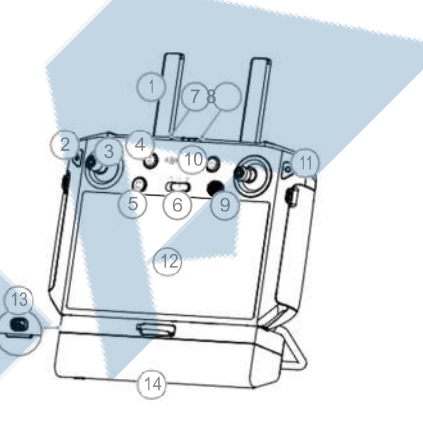

#### **Antenler**

Hava aracı kumanda ve görüntü sinyallerini iletir.

2. Geri Düğmesi / İşlev Düğmesi

Bir önceki sayfaya dönmek için bir kere basın. Düğme kombinasyonları rehberi için Basılı tutun. Daha fazla bilgi için Düğme Kombinasyonları (s. 38) bölümüne bakın.

- 3. Kumanda Çubukları Hava aracının hareketleri kumanda eder. Kumanda modu uygulamada belirlenir.
- 4. Eve Dön (RTH) Düğmesi Eve Dön'ü başlatmak için bu düğmeye basın ve tutun.
- 5. C3 Düğmesi (özelleştirilebilir)
- 6. Uçuş Modu Anahtarı Üç değişik konumu, P-modu (Konumlama), A-modu (Durum), and P-modu (Konumlama).
- 7. Durum LED'i Uzaktan kumandanın hava aracına bağlı olup olmadığını gösterir.

#### 8. Pil Seviye LED'leri

Dahili pilin mevcut pil seviyesini gösterir.

- 9. 5D Düğmesi (özelleştirilebilir)
- 10. Güç Düğmesi Uzaktan kumandayı açıp kapatmak için

kullanılır. Uzaktan kumanda açıldığında, uyku moduna girmek veya kumandayı uyandırmak için düğmeye basın.

- 11. Onay Düğmesi Bir seçeneği onaylamak için basın.
- 12. Dokunmatik Ekran Secmek için dokunun. DJI Agras'ı çalıştırmak için Android tabanlı cihaz.
- 13. USB-C Şarj Girişi Noktası Uzaktan Kumandayı şarj etmek için kullanılır.
- 14. Dongle Bölmesi Kapağı 4G dongle'ı takmak veya çıkarmak için kapağı açın.

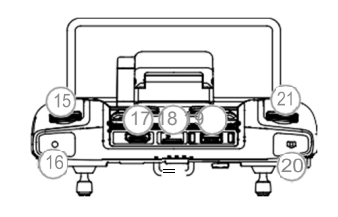

- 15. Püskürtme Miktarı Kadranı Manuel çalışma modunda püskürtme hızını ayarlamak için çevirin.
- 16. Püskürtme Düğmesi Manuel çalışma modunda püskürtmeyi başlatmak veya durdurmak için basın.
- 17. HDMI Girişi Video aktarımı için.
- 18. microSD Kart Yuvası microSD kart yerleştirmek için kullanılır.
- 19. USB-A Girişi

RTK Dongle gibi cihazları bağlamak veya DJI Assistant 2 yazılımı aracılığıyla donanım yazılımı güncellemek ve günlükleri dışa aktarmak için bir bilgisayara bağlanmak için kullanılır.

- 20. FPV Kamera / Harita Değiştirme Düğmesi DJI Agras İşlem Görünümünde, FPV kamera ve Harita Görünümü arasında geçiş yapmak için basın.
- 21. Yedek Kadran

KAPATMAYIN.

22. Hava Çıkışı Isıyı dağıtmak için kullanılır. Kullanım sırasında havalandırma deliğini

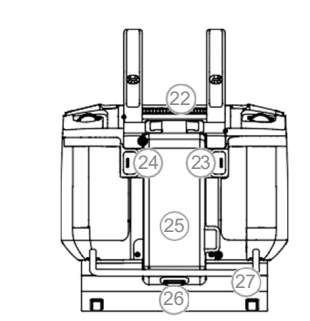

23. C1 Düğmesi (özelleştirilebilir)

Bir alanı planlarken, Engel modu ve Yol Noktaları modu arasında geçiş yapmak için düğmeye basın. Bir alan planlanırken düğmenin işlevi özelleştirilemez.

Bir alan planlamadığınızda, düğmeyi özelleştirmek için uygulamayı kullanın.

24. C2 Düğmesi (özelleştirilebilir)

Bir alan planlarken, bir geçiş noktası veya bir engel noktası eklemek için düğmeye basın. Bir alan planlanırken düğmenin işlevi özellestirilemez.

Bir alan planlamadığınızda, düğmeyi özelleştirmek için uygulamayı kullanın.

- 25. Pil Kapağı
- Akıllı Pili uzaktan kumandaya takmak veya çıkarmak için kapağı açın.
- 26. Pil Bölmesi Kapak Kilidi Kapağı açmak için kilide basın.

27. Kulp

# Hava Aracı

# Hava Aracı Özellikleri

Hava Aracı, çeşitli uygulamalara uygun değişik çalışma modları sağlamak için özel DJI endüstriyel uçuş kontrolörü kullanır. Küresel Radar Sistemi, tüm yatay yönlerde arazi takibi ve engel kaçınmanın yanı sıra tüm yatay yönlerde ve yukarı yönde engel algılama sağlar. Hava aracı işleme devam, sistem veri koruması, boş tank uyarısı, akıllı ikmal uyarısı, düşük pil seviyesi uyarısı ve Eve Dön (RTH) gibi diğer işlevlerle donatılmış olarak gelir.

# Uçuş Modları

Hava aracı varsayılan olarak P-modunda uçar. Kullanıcılar, uygulamada A-modu etkinleştirildiğinde uzaktan kumandadaki Uçuş Modu anahtarını değiştirerek uçuş modları arasında geçiş yapabilir.

P-modu (Konumlandırma): Hava aracı, konumlandırma için uydu (GNSS) veya RTK modülünü kullanır. Uydu (GNSS) sinyali güçlü olduğunda, hava aracı konumlandırma için uydu (GNSS) kullanır. RTK modülü, etkinleştirildiğinde ve ayrışık veri iletimi güçlü olduğunda, santimetre düzeyinde konumlandırma sağlar. Uydu (GNSS) sinyali zayıf olduğunda veya pusulada parazit olduğunda A-moduna dönecektir.

A-modu (Durum): uydu (GNSS) konumlandırma için kullanılmaz ve hava aracı yalnızca barometreyi kullanarak irtifayı koruyabilir. A-modunda uçuş hızı, rüzgar hızı gibi çevre etkenlerine bağlıdır.

#### Durum Modu Uyarısı

A-modunda hava aracı kendini konumlandıramaz ve çevresinden kolayca etkilenir, bu da yatay kaymaya neden olabilir. Hava aracını konumlandırmak için uzaktan kumandayı kullanın.

A-modunda hava aracına manevra yaptırmak zor olabilir. Dar veya uydu (GNSS) sinyalinin zayıf olduğu alanlarda uçmaktan kaçının. Aksi takdirde hava aracı A-moduna girecek ve muhtemel uçuş tehlikelerine yol açacaktır. Hava aracını mümkün olan en kısa sürede güvenli bir yere indirin.

# İşlem Modları

T30, Rota, A-B Rotası, Manuel ve Manuel Plus çalışma modları sağlar. Kullanıcılar, A-B Rotası, Manuel ve Manuel Plus arasında geçişi DJI Agras'ı kullanarak yapabilir.

# Rota İşlem Modu

Görev alanı ve engeller ölçüldükten ve ayarlar yapılandırıldıktan sonra, DJI Agras uygulaması, kullanıcının girdisine dayalı görev rotasını oluşturmak için yerleşik akıllı çalışma planlama sistemini kullanır. Kullanıcılar bir alanı planladıktan sonra bir işlemi başlatabilir. Hava aracı otomatik olarak işleme başlayacak ve planlanan görev rotasını takip edecektir. Saha planlama veya düzenleme sırasında reçeteli haritalar eklendiği takdirde, hava aracı haritalarda yer alan bilgilere göre değişken oranlı gübreleme gerçekleştirir. Rota İşlem modunda bağlantı yönlendirme, işleme devam etme, irtifa dengelemesi, engellerden kaçınma ve engelleri aşma mevcuttur. Püskürtme miktarını ve uçuş hızını ayarlamak için uygulamayı kullanın. Büyük püskürtme alanları için Rota İşlem modu önerilir.

#### Reçeteli Haritaları İçe Aktarma

Değişken oranlı gübreleme gerçekleştirmek için önce uzaktan kumandaya reçete haritalarını aktarın.

- 1. DJI Terra'da planlanmış reçete görevlerini bir microSD karta aktarın.
- 2. MicroSD kartı uzaktan kumandaya takın, DJI Agras'ta ana ekrana geçin. Açılan pencerede dosyaları secin ve ice aktarın.
- 3. İçe aktarılan reçete haritaları, görev yönetimi ekranındaki Reçete Haritası  $\equiv$  etiketinde görüntülenecektir.

#### Alan Planlaması

DJI Agras çeşitli uygulamalar için değişik planlama yöntemlerini destekler.

#### RTK ile Yürüme

RTK dongle ile yürümede ölçümler uzaktan kumandaya bağlı RTK dongle'ı kullanılarak kaydedilir. Uçuş rotanızı planlarken hava aracının kapalı olduğundan emin olun.

- 1. RTK dongle'ın uzaktan kumandaya monte edildiğinden emin olun.
- 2. Uzaktan kumandayı açın, ekranın üstünden kaydırın ve USB'nin devre dışı olduğundan emin olun.
- 3. Uygulamada ana ekrana gidin, Alan Planlamaya dokunun ve RTK ile Yürü'yü seçin.
- 4. öğesine gidin, RTK kaynağını seçmek ve yapılandırmayı tamamlamak için RTK öğesine dokunun. Ekranın sol üst köşesindeki sistem durum çubuğu,RTK konumlandırmanın kullanımda olduğunu gösteren yeşile dönene kadar bekleyin.
- Aşağıdaki uzaktan kumanda ile yürüme talimatlarını izleyerek bir alan planlayın. Kullanıcılar ayrıca Alan Düzenleme ekranına girebilir ve artı işaretini kullanarak sınır noktaları ve engeller ekleyebilir. Daha fazla bilgi için Alan Düzenleme bölümüne bakın.
- 5. Uzaktan kumanda ile görev alanının sınırı boyunca yürüyün ve Yol Noktası Ekle C2'ye dokunun veya dönüş noktalarında uzaktan kumandadaki C2 düğmesine basın.
- 6. Her Engeli İşaretleyin:

Hedef alanın içindeki veya dışındaki herhangi bir engeli işaretlemek için aşağıdaki iki yöntemden birini kullanın. Bağlantı Yönlendirme için bir bağlantı rotası planlanırken, saha planlaması sırasında görev alanının dışında işaretlenen engellerden kaçınılacaktır. Daha fazla bilgi için Bağlantı Yönlendirmeye bakın.

- ① Ekranda Engel Modu C1'e dokunun veya uzaktan kumandanın arkasındaki C1 düğmesine basın. Ardından, uzaktan kumanda ile engelin etrafında yürüyün ve engel noktalarını eklemek için ekranda Engel Ekle C2'ye dokunun veya C2 düğmesine basın. Son olarak, Yol Noktaları Modu C1'e dokunun veya bittiğinde C1 düğmesine basın..
- ② Ekranda Engel Modu C1'e dokunun veya uzaktan kumandanın arkasındaki C1 düğmesine basın. Ardından, uzaktan kumandayla engeli yanına gidin ve ardından Yuvarlak'a dokunun. Haritada kırmızı bir daire görünecektir. Engeli tanımlamak için dairenin ortasına dokunun ve konumu ayarlamak için sürükleyin. Engelin çevresindeki kırmızı noktayı seçin ve yarıçapı ayarlamak için sürükleyin. Son olarak, Yol Noktaları Modu C1'e dokunun veya bittiğinde C1 düğmesine basın.
- 7. Alanın sınırları boyunca uzaktan kumandayla yürüyerek ve alanın her bir köşesine ara noktalar ekleyerek alanı ölçmeye devam edin. Alan ölçüldüğünde ve tüm engeller işaretlendiğinde Bitti'ye dokunun. Uygulama, alanın çevresine ve engellere göre bir uçuş rotası oluşturur.
- 8. Recete Haritası Ekleme: ekranda  $\oplus$  simgesine dokunun ve ön izleme için listeden bir reçete haritası seçin. Haritadaki alanın her bölümü, malzeme miktarına karşılık gelen değişik bir renkte görüntülenecektir. Seçilen reçete haritasını haritada bulunan alana uygulamak için Evet'e dokunun. Kullanıcılar ayrıca bir alanı düzenlerken veya çalışma gerçekleştirmeden önce reçete haritası ekleyebilir.
- 9. Rectify Offset C altında ··· etkinleştirildiğinde kalibrasyon noktaları eklenebilir.

Kalibrasyon noktası ekleme: Uzaktan kumanda ile her bir kalibrasyon noktasının bulunduğu yere yürüyün. Ekranda Kalibrasyon Noktasına dokunun.

Kalibrasyon noktaları, konumlandırma farkının neden olduğu uçuş rotasının sapmasını dengelemek için kullanılır. Aynı çalışmayı gerçekleştirirken kalibrasyon için sabit referans noktası olarak en az bir mevcut yer işareti seçin. Hiçbiri yoksa, metal kazık gibi kolayca tanımlanabilen bir nesne kullanın.

#### AGRAST30 Kullanım Kılavuzu

#### Uzaktan Kumanda ile Yürüme

Kullanıcılar, ölçümler için uzaktan kumanda ile alanın sınırı veya engeller boyunca yürümelidir. Bir uçuş rotası planlarken hava aracının kapalı olduğundan emin olun.

- 1. Uzaktan kumandayı açın ve DJI Agras'a girin. Alanı Planla'ya dokunun ve Uzaktan Kumanda ile Yürü'yü seçin.
- 2. Uydu (GNSS) sinyali güçlü olana kadar bekleyin. Konumlandırma doğruluğu +/-2 metre değişebilir. RTK ile Yürüme bölümüyle aynı talimatları izleyerek uzaktan kumandayla yürüyerek kalan adımları tamamlayın.

#### Hava Aracının Uçuşu

Kullanıcılar, hava aracını istenen konumlara uçurabilir ve alanları belirlemek ve engelleri ölçmek için ara noktalar eklemek için uygulamayı veya uzaktan kumandayı kullanabilir.

- 1. Uzaktan kumandayı açın, DJI Agras'a girin ve ardından hava aracını açın.
- 2. Plan Alanı'na dokunun ve Hava Aracını Uçur'u seçin. RTK ile Yürü bölümüyle aynı talimatları izleyerek hava aracını uçurarak kalan adımları tamamlayın.

#### DJI Terra

1. Planlanan verileri DJI AG platformuyla paylaşmadan veya verileri uzaktan kumandadaki microSD karta kaydetmeden önce alan planlaması için DJI Terra Kullanım Kılavuzunu okuduğunuzdan emin olun.

- 2. Planlama verileri kullanılması
	- a. DJI AG platformundan indirin:

Platformdaki verileri görüntülemek için DJI Agras'ın ana ekranına gidin ve verileri senkronize etmek için üzerine dokunun. Alan düzenleme için kullanılacak verileri seçin.

b. microSD karttan içe aktarma:

DJI Terra'dan gelen planlama verilerini içeren microSD kartı uzaktan kumandadaki microSD kart yuvasına takın. Ardından, DJI Agras'ın ana ekranına gidin. Açılan penceredeki verileri seçin ve içe aktarın. Verileri görüntülemek için ana ekranda solarev yönetimine gidin. Alan düzenleme için kullanılacak verileri seçin.

#### Alan Düzenleme

Düzenleme Durum'a girmek için ekrandaki haritada Alan Düzenleme'ye dokunun.

1. Rota Noktalarını Düzenleme

Taşıma: ara noktaya bir kez dokunun ve ardından taşımak için sürükleyin.

İnce Ayar: yol noktasına dokunun. Alan Düzenleme'deki Rota Noktaları etiketine ve İnce Ayar düğmelerine dokunun. Farklı yol noktaları arasında geçiş yapmak için Önceki veya Sonraki düğmelerine dokunun.

Sil: seçilen bir yol noktasını silmek için Rota Noktaları etiketindeki ili simgeye dokunun veva vol noktasına iki kez dokunun.

2. Rota Düzeltmesi

Aşağıdaki parametreler harita üzerinde ayarlanabilir.

Rota Yönü: Planlanan rotanın uçuş yönünü ayarlamak için rotanın yanındaki simgeye dokunun ve sürükleyin. İnce Ayar menüsünü göstermek için simgeye dokunun ve düzeltin.

Aşağıdaki parametreler, Alan Düzenleme ayarlarında Rota etiketi altında ayarlanabilir. Genel Marjı Genişlet: rota ile alanın kenarı arasındaki güvenlik marjını ayarlayın.

Bir Tarafı Genişlet: alanın herhangi bir kenarına dokunun, ardından bu seçeneği etkinleştirin ve ilgili kenar için geçerli güvenlik marjını ayarlayın. Farklı kenarlar arasında geçiş yapmak için Önceki veya Sonraki öğesine dokunun.

Rota Aralığı: iki komşu hat arasındaki rota aralığını ayarlayın. Uçak Ayarları altındaki Gelişmiş

Ayarlar'da Otomatik Rota Aralığı Ayarlaması etkinleştirilirse, kullanıcılar mesafenin değerini ayarladıktan sonra ince ayar otomatik olarak uygulanır. Bu rotayı görev alanı için daha uygun hale getirecektir. Görüntülenen boşluk değeri kullanıcı girişinden biraz farklı olabilir.

Engel Kenarı Güvenlik Mesafesi: rota ile engelin kenarı arasındaki güvenlik payını ayarlayın. Otomatik Sınır Rotası: Etkinleştirildiğinde hava aracı orijinal görev rotası tamamlandıktan sonra uçarak alanın sınırı etrafında püskürtme yapacaktır. Daha sonra hava aracı görev rotası tamamlandığında önceden ayarlanmış eylemi gerçekleştirecektir. Sınır rotası saat yönünde veya saat yönünün tersine ayarlanabilir.

Düşük Hız Yüksekliği: Etkinleştirildiğinde hava aracı düşük hızda uçuyorsa, yerden güvenli bir mesafeyi korumak ve bitki örtüsüne zarar vermemek için önceden ayarlanmış yükseklik miktarı kadar yükselecektir. Hava aracı görev rotasında dönerken normalde düşük hızda uçar. Hava aracı uçuş hızı normale döndüğünde otomatik olarak alçalacaktır.

3. Engellerin Düzenlenmesi

Çokgen engeller için, engelin etrafını belirleyen noktaları düzenlemek için Yol Noktalarını Düzenle talimatlarını izleyin. Dairesel engeller için, engeli seçmek için dairenin ortasına dokunun ve konumu ayarlamak için sürükleyin. Yarıçapı ayarlamak için engelin çevresindeki kırmızı noktayı seçin ve sürükleyin.

4. İlave Sınır Noktası veya Engel Ekleme

İlave sınır noktası ve engel eklemek için Alan Düzenleme ekranında artı işaretini, uzaktan kumandayı veya hava aracını kullanın. Aşağıdaki talimatlar örnek olarak artı işaretini kullanır.

 Artı işaretini kullanarak nokta eklemek için daha detaylı bir harita gerekir. Eklenen noktaların hassasiyetini iyileştirmek için ‡altındaki \*\*\* seçeneğinden HD İkinci Katman Haritasında bir harita kaynağı seçmeniz önerilir.

- a. Ekranın sağındaki Nokta Ekle listesinden Artı İşaretini seçin. Haritanın ortasında bir artı işareti görüntülenecektir.
- b. Nokta Türü listesinden Sınır Noktası, Engel veya Yuvarlak'ı seçin. Artı işaretini hizalamak için haritayı sürükleyin ve ilgili nokta türünü eklemek için Ekle'ye dokunun.
- c. Eklenen noktaları uygun şekilde düzenlemek için Yol Noktalarını Düzenle ve Engelleri Düzenle talimatlarını izleyin.
- 5. Reçete Haritaları Eklenmesi

Ekranda  $\bigoplus$  isaretine dokunun. Ön izlemek için listeden bir reçete haritası seçin. Haritadaki alanın her bölümü malzeme miktarına karşılık gelen değişik renkte görüntülenecektir. Seçilen reçete haritasını alana uygulamak için Evet'e dokunun.

6. Geri'ye ve ardından Bitti'ye dokunun, işlemi adlandırın, bitkiyi seçin ve diğer parametreleri yapılandırın.

# İşlemin Gerçekleştirilmesi

- 1. Uzaktan kumandayı ve hava aracını açın.
- 2. DJI Agras'ta ana ekrana gidin ve İşlem Görünümüne girmek için İşlemi Yürüt'e dokunun.
- 3. Alanlar Etiketinden alan seçmek için  $\Xi$ 'e dokunun.
- 4. Reçete haritası eklemek için alanın ortasındaki  $\oplus$  isaretine dokunun.
- 5. Yol noktalarını ve tekrar rotayı düzenlemek ve daha fazla sınır noktası veya engel eklemek için Düzenle'ye dokunun.
- 6. Başlat'a (Invoke) Dokunun
- 7. **...** isaretli Ayarlar altında Ofseti Düzelt devre dışı bırakılmışsa, ince ayar düğmelerini kullanarak rotanın konumunu ayarlamak için Uçuş Rotasını Taşı'ya dokunun. ... işaretli Ayarlar altında Ofseti Düzelt etkinleştirilmişse, hava aracını önceden ayarlanmış kalibrasyon noktalarından birine yerleştirin, Ofseti Düzelt'e ve ardından Uçak Konumunu Düzelt'e dokunun ve Tamam'a dokunun.

#### AGRAST30 Kullanım Kılavuzu

- 8. Bağlantı Yönlendirme, hava aracının bir görev rotasına otomatik ve güvenli bir şekilde yeniden girmesini sağlar. Saha planlaması sırasında görev alanı dışındaki tüm engellerin işaretlenmesi önerilir. Kullanıcılar, saha planlaması sırasında işaretlenmemiş engelleri aşmak için bağlantı yolunu değiştirmek gerektiğinde bağlantı noktaları ekleyebilir. Daha fazla bilgi için aşağıdaki açıklamalara bakın.
- 9. İşlem parametrelerini ayarlayın, Tamam'a dokunun ve Başlat'a dokunun.
- 10. Bağlantı Yönlendirme ile Eve Dön (RTH) İrtifa, Bağlantı Yönlendirme ve Hızını uygun bir otomatik kalkış yüksekliği ve hızına ayarlayın, kaydırıcı hareket ettirin, püskürtmeyi başlatın.
- Bağlantı Yönlendirme ve Eve Dön (RTH) irtifa ve hızı, Görev Öncesi Otomatik Kontrol ve Hava Aracı Ayarları altında ayarlanabilir. Bir konumda ayarlanırsa, diğer konumda da otomatik olarak güncellenecektir.
- $\hat{A}$  Yalnızca açık alanlarda kalkış yapın ve çalışma ortamına göre uygun bir otomatik kalkış yüksekliği ayarlayın.
	- İşleme başlamadan önce motorlar çalıştırılırsa işlem otomatik olarak iptal edilir. İşlemi Görev Listesinden yeniden çağırmanız gerekecektir.
	- Bir kez başlatıldığında hava aracı rotanın başlangıç noktasına uçar ve yönünü uçuş rotasına göre ilk dönüş noktası yönünde kilitler. İşlem sırasında kullanıcılar kontrol çubuğu aracılığıyla hava aracının yönünü kontrol edemezler.
	- Hava aracı rota aralıklarında uçarken püskürtme yapmaz, ancak rotanın geri kalanı üstünde uçarken otomatik olarak püskürtme yapar. Kullanıcılar uygulamada püskürtme miktarını, uçuş hızını ve bitki örtüsü üzerindeki yüksekliği ayarlayabilir.
	- Kontrol çubuğu hafifçe hareket ettirilerek yürütülen işlem duraklatılabilir. Hava aracı havada bekleme duracak, kesme noktasını kaydedecek ve ardından hava aracı manuel olarak kontrol edilebilecektir. İşleme devam etmek için içindeki Yürütme etiketinden tekrar seçin ve hava aracı otomatik olarak kesme noktasına dönecek ve işleme kaldığı yerden devam edecektir.
	- Kullanıcılar işlem tamamlandıktan sonra uçağın gerçekleştireceği eylemi uygulamada ayarlayabilir.

#### Bağlantı Yönlendirme

 Bağlantı Yönlendirme: Hava aracının mevcut konumdan görev rotasına uçtuğu prosedürü ifade eder. Yalnızca Rota işlem modunda kullanılabilir.

Bağlantı Yönlendirme, hava aracını mevcut konumundan görev rotasına döndürür ve saha planlaması sırasında görev alanının dışında işaretlenen engellerden otomatik olarak kaçınır. Kullanıcılar saha planlaması sırasında işaretlenmemiş engelleri aşmak için hava aracının bağlantı güzergahı üzerinde uçması gereken bağlantı noktaları ekleyebilir. Bağlantı Yönlendirme yalnızca Rota işlem modunda kullanılabilir.

- 1. Saha planlaması sırasında görev alanının içindeki veya dışındaki tüm engellerin işaretlenmesi önerilir. Rota işlemine girdikten veya devam ettirdikten sonra Bağlantı Yönlendirme tarafından hesaplanan bağlantı rotası haritada otomatik olarak görüntülenecektir.
- 2. Alan düzenleme için artı işaretinin çalışmasına benzer şekilde, artı işaretini istenen konuma hizalamak için haritayı sürükleyin ve Bağlantı Noktası Ekle'ye dokunun. Silmek için bir bağlantı noktasına iki kez dokunun. Birden fazla bağlantı noktası eklenebilir. Hava aracı tüm bağlantı noktalarından eklendikleri sırayla uçacaktır.
- 3. Tamam'a ve ardından Başlat'a dokunun, Görev Öncesi Otomatik Kontrol'de Bağlantı Yönlendirme ve Eve Dön (RTH) Rakımı ve Hızını ayarlayın ve işlemi başlatmak için kaydırıcıyı hareket ettirin. Bağlantı Yönlendirme ve Eve Dön (RTH) Rakımı ve Hızı da Hava Aracı ayarlarında ayarlanabilir.
- 4. Hava aracı yol boyunca işaretlenmiş herhangi bir bağlantı noktası da dahil olmak üzere bağlantı rotası boyunca uçar.

#### A-B Rotası İşlem Modu

A-B Rota çalışma modunda, hava aracı önceden planlanmış rota boyunca hareket eder. Bu modda radar modülünün çalışmaya devam etme, veri koruma, irtifa stabilizasyonu, engellerden kaçınma ve otomatik engel aşma işlevleri mevcuttur. Uçma hızını ve püskürtme miktarını ayarlamak için uygulamayı kullanın. A-B Rota çalışma modu büyük, üçgen veya dikdörtgen püskürtme alanları için önerilir.

#### İşlem Rotası

Uçak A ve B dönüş noktalarını kaydettikten sonra kare şeklinde planlı zikzak rotası boyunca hareket eder.. Hava aracı uygun çalışma koşulları altında, engellerden kaçınma ve otomatik engellerden kaçınma işlevleri de kullanarak bitki örtüsünden aynı mesafeyi korur. Rota aralığı adı verilen noktalı çizgilerin uzunluğu uygulamada ayarlanabilir. Kullanıcılar, noktalar kaydedildikten sonra A ve B noktalarının yönünü ayarlarsa, işlem rotasının dönüş noktaları için dönüş açıları, A ve B noktaları için önceden ayarlanmış rotaya göre değişecektir. İşlem rotasının şekli de, aşağıdaki örnekte olduğu gibi Rota L' ve Rota R' olarak değişecektir.

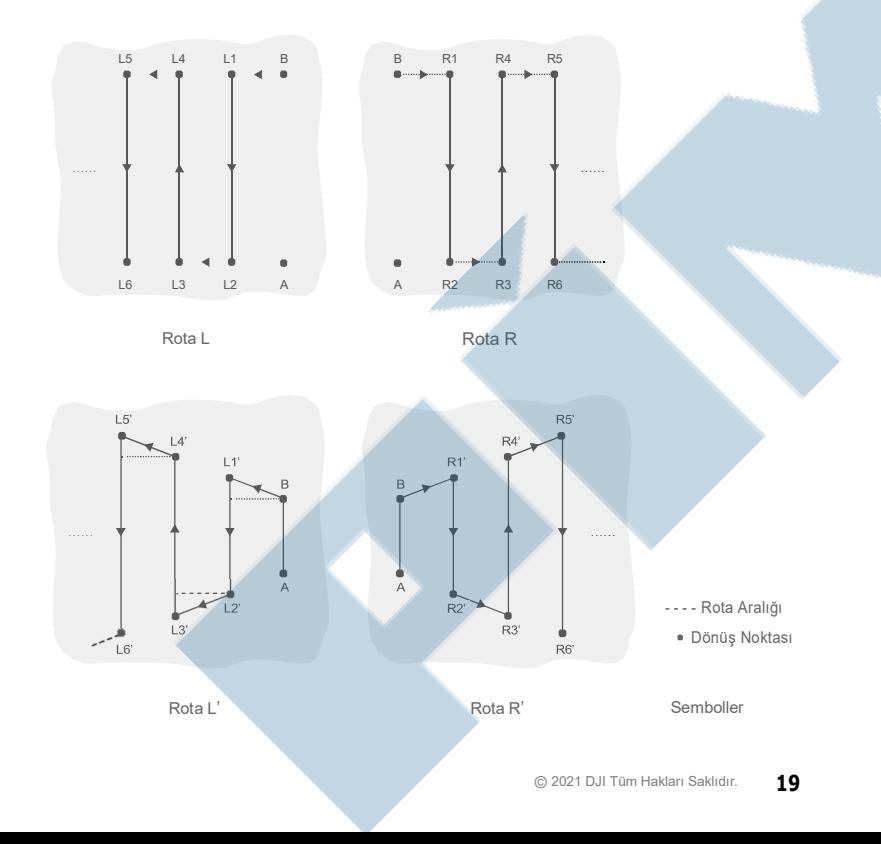

#### İşlem Uygulaması

- Hava aracı ile doğrudan görüş çizgisini (VLOS) her zaman sürdürün.
	- Uydu (GNSS) sinyalinin güçlü olduğuna emin olun. Aksi takdirde A-B Rota işlemi modu güvenilmez duruma gelebilir.
- Uçmadan önce çalışma ortamlarını kontrol ettiğinizden emin olun.

Güçlü bir uydu (GNSS) sinyali mevcut ve ekran görüntüsü Manuel Rota (GNSS) veya Manuel Rota (RTK) olduğunda işlem modu anahtar düğmesini M (Manuel işlem modu) olarak ayarlayın. Hava aracı emniyetli bir yüksekliğe kalkış yapın.

1. A-B işlem moduna girin.

Uygulamada İşlem Görünümü'ne gidin, sol üst köşedeki işlem modu değiştirme düğmesine dokunun ve A-B işlem modunu seçin.

2. Sırasıyla A ve B noktalarını kaydedin

Hava aracını A veya B Noktası olarak gösterilen başlangıç noktasına uçurun, üzerinde iken ekranda A veya B Noktasına dokunun veya uzaktan kumandadaki önceden ayarlanmış özelleştirilebilir düğmeye basın. Başlangıç noktalarını kaydettikten sonra A veya B Noktası haritada belirir. A veya B Noktasının istikametinin ayarlanması gerekiyorsa, A Noktası kaydedildikten sonra A Noktasının istikameti ayarlanmalıdır ve daha sonra B Noktasının kaydı ve istikameti ayarlayabilir.

- $\hat{A}$  . A ve B noktaları püskürtme tankı boşsa veya uçağın uçuş hızı 0,4 m/s'den yüksekse kaydedilemez.
	- A Noktasını B Noktasından önce kaydettiğinizden ve A Noktası ile B Noktası arasındaki mesafenin 1 m'den fazla olduğundan emin olun.
	- B noktasını güncellemek üzere kaydetmek için hava aracını yeni bir konuma uçurun. A Noktası güncellenirse, B Noktasının da güncellenmesi gerektiğini unutmayın.
	- Optimum performans için, A Noktasının B noktasının yönünün çokgen püskürtme alanının bir tarafına paralel tutulması önerilir.

#### 3. A ve B Noktası için baş yönünü ayarlayın

A veya B Noktası kaydedildikten sonra, ekrandaki A veya B Başlığını Ayarla öğesine dokunun ve uzaktan kumandadaki sapma çubuğunu oynatın. Hava aracının istikameti ekranda noktalı bir çizgi ile gösterilen A veya B Noktası istikametini işaret eder. A veya B Baş Ayarla'ya tekrar dokunarak A ve B noktaları için kullanılacak baş yönünü belirleyin. A Noktasının baş yönünü ayarladıktan sonra, B Noktası, A Noktasının yönünü gösteren noktalı çizginin solunda veya sağında 30°'lik bir aralığın içine kaydedilemez. B Noktasının baş yönünü ayarlarken, B Noktasının yönünü gösteren noktalı çizgi, A'dan B'ye giden çizginin solunda veya sağında 30°'lik bir aralığın içinde olamaz. İşlemi uygularken uygulamadaki istemleri dikkate alın.

Uçağın yönünün dönüş hızı 15°/s'den yüksek olduğunda A veya B Noktası yönü ayarlanamaz.

#### 4. Rotayı Seçin

A ve B Noktası kaydedildikten sonra, uygulama varsayılan olarak Route R veya Route R' üretir. Route L veya Route L'ye geçmek için ekranın sağ alt köşesindeki Yönü Değiştir'e dokunun.

#### 5. İşlem Parametrelerini Belirleyin

Püskürtme miktarını, uçuş hızını, rota aralığını ve bitki örtüsü üzerindeki yüksekliği ayarlamak için ekranın solundaki Parametre Yapılandırması'na dokunun. İdeal çalışma koşulları altında radar modülü otomatik olarak çalışmaya başlar ve işlemi gerçekleştirdikten sonra hava aracı ile bitki arasındaki püskürtme mesafesini korur.

 Rota aralığı işlem sırasında ayarlanamaz. Aralığı ayarlamak için Manuel işlem moduna geçin, ardından A-B Rota işlem moduna dönün.

#### 6. Bir işlemin Gerçekleştirilmesi

Ekranın sağ alt köşesindeki Başlat'a dokunun ve işlemi başlatmak için kaydırıcıyı hareket ettirin.

- A ve B Noktalarını kaydettikten sonra, hava aracını B Noktasından beş metreden daha uzağa uçurursanız ekranın sağ alt köşesinde Devam mesajı görüntülenir. Devam Et'e dokunun ve hava aracı işlemi gerçekleştirmek için otomatik olarak B Noktasına uçar.
	- İşlem sırasında uydu (GNSS) sinyali zayıfsa, hava aracı Durum moduna girer ve A-B Rota işlemi modundan çıkar. Hava aracını dikkatli kullanın. Uydu (GNSS) sinyali sağlandıktan sonra işlem devam ettirilebilir.
	- Hava aracının uçuş hızı 0,3 m/s'nin altındayken işlem sırasında A veya B düğmesine basarsanız, mevcut rotanın A ve B Noktalarına ait veriler silinir ve hava aracı havada beklemede kalır.
- Kullanıcılar işlem sırasında kontrol çubuğu aracılığıyla hava aracının yönünü kontrol edemezler.
	- Hava aracını A-B Route işlem modunda kumanda etmek için kontrol çubuklarını kullanırken hava aracı otomatik olarak Manuel işlem moduna geçer, ilgili uçuş manevrasını tamamlar ve ardından havada beklemede kalır. İşlemi sürdürmek için ekrandaki Devam Et'e dokunun. Hava Aracı işlem rotası boyunca uçmaya devam eder. Daha fazla bilgi için Çalışmaya Devam Etme (s. 22) bölümüne bakın.
	- Radar modülünün engellerden kaçınma işlevi devre dışı bırakılmışsa, engellerden kaçınmak için hava aracının yönü ayarlanamasa bile engellerden kaçınmak için kontrol çubuklarını kullanın. Daha fazla bilgi için Manuel Engelden Kaçınma (s. 23) bölümüne bakın.
	- Hava aracı işlem sırasında A'dan B'ye olan hatta paralel rota boyunca uçarken sıvı püskürtmez, ancak rotanın diğer kısımları boyunca uçarken otomatik olarak sıvı püskürtür.

#### Manuel İşlem Modu

Manuel İşlem moduna girmek için uygulamadaki işlem modu değiştirme düğmesine dokunun ve M öğesini seçin. Bu modda, uçağın tüm hareketlerini kontrol edebilir, uzaktan kumandanın püskürtme düğmesi aracılığıyla sıvı püskürtebilir ve kadran aracılığıyla püskürtme hızını ayarlayabilirsiniz. Daha fazla bilgi için Püskürtme Sistemini Kontrol Etme (s. 35) bölümüne bakın. Manuel İşlem modu çalışma alanı küçük olduğunda idealdir.

#### Manuel Plus İşlem Modu

Manuel Plus işlem moduna girmek için uygulamadaki çalışma modu değiştirme düğmesine dokunun ve M+ öğesini seçin. Bu modda hava aracının azami uçuş hızı 7 m/s'dir (uygulamada özelleştirilebilir), istikamet kilitlenir ve diğer tüm hareketler manuel olarak kontrol edilebilir. Kullanıcılar Parametre Yapılandırmasında M+ baş yönü kilidini devre dışı bırakabilir. İrtifa sabitleme işlevi etkinleştirilmişse ideal çalışma koşulları altında radar modülü hava aracı ve bitki örtüsü arasındaki püskürtme mesafesini korur.

Hava aracını sola veya sağa yönlendirmek için ekrandaki ilgili düğmelere veya uzaktan kumandadaki (özelleştirilmişse) özelleştirilebilir düğmelere basın. Hava aracı ileri, geri veya çapraz hızlanırken otomatik olarak püskürtme yapar, ancak yana doğru uçarken püskürtme yapmaz. Manuel Artı çalıştırma, düzensiz şekilli çalışma alanları için idealdir.

- Rota aralığı işlem sırasında ayarlanamaz. Aralığı ayarlamak için Manuel işlem moduna geçin, ardından Manuel Plus işlem moduna dönün.
	- Püskürtme hızı uçuş hızına göre otomatik olarak ayarlanacaktır.
	- Kullanıcılar uygulamada püskürtme miktarını, uçuş hızını ve bitki örtüsünün üzerindeki yüksekliği ayarlayabilir.

#### İşlemi Yeniden Sürdürme

Bir Rotadan veya bir A-B Rota işleminden çıkarken, hava aracı bir kesilme noktası kaydeder. Çalışmaya Devam Etme işlevi püskürtme tankını yeniden doldurmak, pili değiştirmek veya engellerden manuel olarak kaçınmak için bir işlemi geçici olarak duraklatmanıza olanak tanır. Daha sonra, kesilme noktasından işleme devam edin.

#### Kesilme Noktası Kaydedilmesi

Kullanıcılar hava aracının konumunu bir kesilme noktası olarak kaydedebilir. Uydu (GNSS) sinyali güçlüyse, Rota veya A-B Rota işlemleri sırasında aşağıdaki durumlarda kesilme noktası kaydedilir.

- 1. Ekranın sağ alt köşesindeki Duraklat veya Bitir düğmesine dokununca. Not: A-B Rotası işlemi sırasında Bitir düğmesine dokunmak hava aracının kesilme noktası kaydetmesini sağlamaz. İşlem hemen sona erer ve devam ettirilemez.
- 2. Eve Dön (RTH) başlatılırsa.
- 3. Duraklat anahtarı basılırsa.
- 4. Uzaktan kumanda üzerinde eğim veya yatış çubuğunu herhangi bir yöne itince.
- 5. Engel algılandığında. Hava aracı işlemi keser ve engellerden kaçınma moduna girer.
- 6. Engellerden kaçınma işlevi etkinleştirildiğinde radar modülü hatası algılandığında.
- 7. Hava aracı mesafe veya irtifa sınırına ulaştığında.
- 8. Tank boşaldığında.
- 9. Uydu (GNSS) sinyali zayıfsa hava aracı Durum moduna girer ve Rota veya A-B Rota işleminden çıkar. Güçlü uydu (GNSS) sinyalinin olduğu son konum, bir kesilme noktası olarak kaydedilir.
- Çalışmaya Devam Etme işlevini kullanırken uydu(GNSS) sinyalinin güçlü olduğundan emin ⚠ olun. Aksi takdirde hava aracı kayıt yapamaz ve kesilme noktasına geri dönemez.
	- Kesilme noktas yukarıdaki koşullardan birisi karşılandığı sürece güncellenir.
	- A-B Rota işlemi sırasında işlem 20 dakikadan fazla duraklatılırsa, sistem otomatik olarak Manuel işlem moduna geçer ve kesilme noktasını siler.

# İşlemi Sürdürme

- 1. Yukarıdaki yöntemlerden birini kullanarak Rota veya A-B Rota işleminden çıkın. Hava aracı geçerli konumu kesilme noktası olarak kaydeder.
- 2. Hava aracını çalıştırdıktan veya kesilme noktası kaydetme koşullarını kaldırdıktan sonra güvenli bir yere uçurun.

#### 3. Dönüş Rotası

Varsayılan dönüş rotası kesme noktasına geri uçmaktır. Kullanıcılar ayrıca ekrandaki dönüş noktaları listesinden bir dönüş noktası seçebilir, bu da dikey bir çizgiyi izleyerek görev rotasına geri dönmek anlamına gelir. Bir rota işleminden çıkmak için sonlandır düğmesine dokunulduğunda sürdürmek için işlemi tekrar kullanmak üzere işlem listesinde Yürütülüyor etiketini seçin ve dönüş rotasını seçin.

- 4. Ekranın sağ alt köşesindeki Devam Et'e dokunun ve hava aracı seçilen dönüş rotasını takip ederek görev rotasına uçacak ve püskürtmeye devam edecektir. Rota işlem modunda Bağlantı Yönlendirme görev rotasına dönmek için kullanılabilir.
- 5. Rotaya dönerken engellerden kaçınma gerekiyorsa, kullanıcılar hava aracının ileri, geri ve yana doğru hareket etmesini sağlayabilir. Daha fazla bilgi için Manuel Engelden Kaçınma bölümüne bakın.

#### Tipik Uygulamalar

Kullanıcılar Rota veya A-B Rota işlemi modunda, işlem rotası boyunca engellerden kaçınarak veya hava aracının anormal bir davranış sergilemesi gibi acil bir durumda, hava aracını ileri, geri ve yana doğru kontrol edebilir. Aşağıdaki talimatlar engellerden manuel olarak nasıl kaçınılacağını açıklamaktadır.:

#### Engelden Manuel Kaçınma

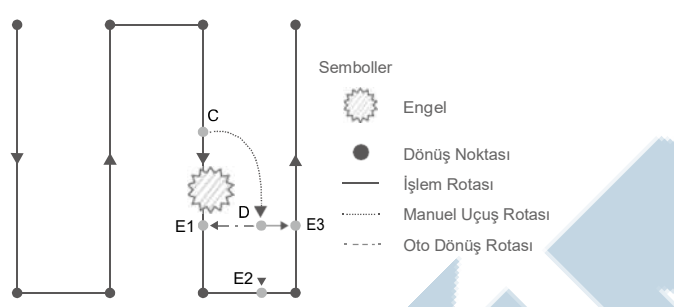

#### 1. Bir Rotadan veya A-B Rota işleminden çıkma

Her iki modda da hava aracını ileri, geri veya yana doğru kumanda etmek için kontrol çubuklarını kullanılırsa hava aracı otomatik olarak mevcut modu Manuel işlem moduna geçirir, işlemi duraklatır, mevcut konumu kesilme noktası olarak kaydeder (Nokta C), gerekli manevrayı tamamlar ve havada beklemeye geçer.

- A İşlemden çıkmak için kumanda çubuklarını kullanırken hava aracı bir durma mesafesine ihtiyaç duyar. Hava aracı ile herhangi bir engel arasında güvenli bir mesafe olduğundan emin olun.
- 2. Engelden Kaçınma

Kullanıcılar Manuel işlem moduna geçtikten sonra hava aracını engelden kaçınmak için C Noktasından D noktasına kumandalar ile yönlendirebilirler.

3. İşlemi Sürdürme

E1, E2 veya E3 olarak işaretlenmiş üç dönüş noktasından birini seçin. Devam Et'e dokunun ve hava aracı D ile işaretlenmiş noktadan dik bir çizgiyi izleyerek seçilen dönüş noktasına uçar.

- $\hat{\wedge}$  Secilebilir dönüs noktalarının sayısı hava aracının konumu ile ilgilidir. Uygulama ekranına göre seçin.
	- İşleme devam etmeden önce hava aracının engelden tamamen kaçındığından emin olun.
	- Acil bir durumda hava aracının normal şekilde çalıştığından emin olun ve işleme devam etmek için hava aracını manuel olarak güvenli bir alana uçurun.
- Acil bir durumda işlemden çıkmak ve devam etmek için engelden kaçınma örneği durumunda olduğu gibi yukarıdaki talimatları tekrarlayın.

# Sistem Veri Koruması

Sistem Veri Koruma özelliği Rota veya A-B Rota işlem modunda hava aracının pil değiştirmek veya püskürtme tankını yeniden doldurmak için kapatıldıktan sonra işlemin ilerleme ve kırılma noktaları gibi hayati sistem verilerini tutmasını sağlar. Hava aracını yeniden başlattıktan sonra işleme devam etmek için İşlemi Devam Ettirme bölümündeki talimatları uygulayın.

Rota işlemleri sırasında uygulamanın çökmesi veya uzaktan kumandanın uçakla bağlantısının kesilmesi gibi durumlarda, kesilme noktası uçus kontrolörü tarafından kaydedilecek ve hava aracı yeniden bağlandığında uygulamada otomatik olarak kurtarılacaktır. Kullanıcılar kurtarma işlemi otomatik olarak gerçekleştirilmezse bunu manuel olarak gerçekleştirebilir. İşlem Görünümü'ne gidin , öğesini ve ardından Gelişmiş Ayarlar öğesini seçin ve Bitmemiş Göreve Devam Et öğesine dokunun. İşlem listesindeki Yürütülüyor etiketindeki işlemi çağırın.

#### Küresel Radar Sistemi

#### Özellikler

Çok Yönlü Dijital Radar ve Yukarı Radardan oluşan Küresel Algı Radar Sistemi gündüz ve gece çalışır, ışıktan veya tozdan etkilenmez. İdeal çalışma ortamında çok yönlü dijital radar uçakla bitki örtüsü veya diğer yüzeyler arasındaki mesafeyi ileri, geri ve aşağı yönlerde tahmin edebilir ve hatta sabit bir uzaklıkta uçarak eşit püskürtme ve arazi takip kabiliyeti sağlar. Radar sistemi tüm yatay yönlerde 30 m ve yukarı yönde 15 m mesafeden engelleri algılayabilir. Çevreyi etkili bir şekilde algılar ve hem Rota hem de A-B Rotası işlem modlarında engelleri aşmaya yardımcı olur. Radar modülü ayrıca sorunsuz bir iniş sağlamak için hava aracının iniş hızını hava aracı ile yer arasındaki mesafeye göre sınırlandırır..

Radar modülünün irtifa sabitleme ve engellerden kaçınma işlevleri varsayılan olarak etkindir ve uygulamada devre dışı bırakılabilir. Etkinleştirildiğinde, hava aracı Rota, A-B Rotası ve Manuel Plus işlem modlarında bitki örtüsünün üzerinde sabit bir püskürtme mesafesinde uçar. Manuel işlem modunda radar modülü bitki örtüsü veya diğer yüzeylerin üzerindeki püskürtme mesafesini ölçebilir, ancak hava aracı sabit bir püskürtme mesafesinde uçamaz. Herhangi bir modda engellerden kaçınma kullanılabilir. Otomatik Engelden Kaçınma varsayılan olarak devre dışıdır. Kullanıcılar uygulamada etkinleştirebilir.

#### Algılama Menzili

Çok yönlü dijital radarın engel algılama mesafesi 1,5-30 m, yukarı yönlü radarın ise 1,5-15 m'dir. Sistemin FOV'u aşağıdaki şekilde gösterilmiştir. Hava aracı algılama menzili içinde olmayan engelleri algılayamaz. Şekildeki dört gri alan için, çerçeve kollarının ve iniş takımlarının önünü kapaması nedeniyle radar modülünün algılama performansı düşebilir. Dikkatli uçun.

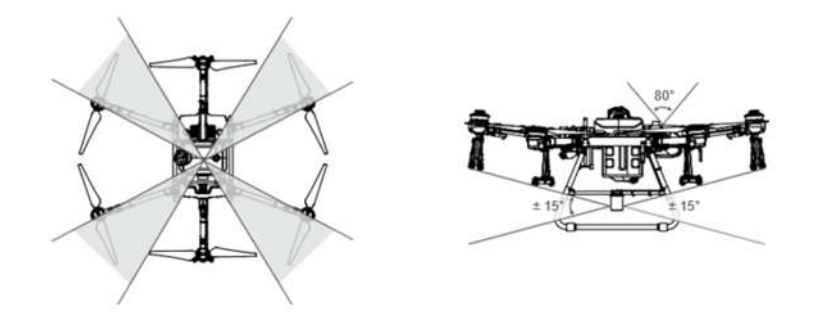

 $\triangle$  Engelin boyutuna ve malzemesine bağlı olarak etkili algılama mesafesi değişir. Radar kesit alanı (RCS) -5 dBsm'den fazla olan binalar gibi nesneleri algılarken etkili algılama mesafesi 20 ila 30 m'dir. -10 dBsm RCS'ye sahip güç hatları gibi nesneleri algılarken etkili algılama mesafesi yaklaşık 15 m'dir. RCS değeri -15 dBsm olan kuru ağaç dalları gibi nesneleri algılarken etkili algılama mesafesi yaklaşık 10 m'dir. Etkili algılama mesafesinin dışındaki alanlarda engel algılama etkilenebilir veya kullanılamayabilir.

#### Çok Yönlü Dijital Radar Kullanımı

#### Engelden Kaçınma Fonksiyonu Kullanımı

Uygulamada radar modülünün yatay engellerden kaçınma işlevinin etkinleştirildiğinden emin olun. Engellerden kaçınma aşağıdaki iki durumda kullanılır:

- 1. Uçak 15 m uzaklıkta bir engel algıladığında yavaşlamaya başlar ve durur. Kullanıcılar hava aracı yavaşlarken yaparken engel yönünde hızlanamazlar ancak engelden uzağa doğru uçabilirler. Kullanıcı herhangi bir işlem yapmazsa hava aracı havada beklemede kalacaktır. Hava aracının tam kontrolünü yeniden kazanmak için engelden uzağa doğru uçun.
- 2. Hava aracı yakınlarda bir engel algılarsa hemen durur ve havada beklemede kalır. Kullanıcılar durma sırasında hava aracını kontrol edemezler. Kullanıcılar hava aracının tam kontrolünü yeniden kazanmak için engelden uzağa uçabilir.

#### İrtifa Sabitleme Fonksiyonu Kullanımı

- 1. Uygulamada radar modülünün irtifa sabitleme işlevini etkinleştirdiğinizden emin olun.
- 2. İstenen işlem moduna girin ve istenen püskürtme mesafesini tanımlayın.
- 3. Hava aracı çalışma ortamı idealse bitki örtüsünün üzerinde önceden belirlenmiş yükseklikte uçar.

#### Engel Kaçınma Fonksiyonu Kullanımı

- 1. Uygulamada radar modülünün yatay engellerden kaçınma işlevini etkinleştirdiğinizden emin olun ve Otomatik Engelden Kaçınmayı etkinleştirin. Yatay Engelden Kaçınma devre dışıysa Otomatik Engelden Kaçınmanın devre dışı bırakıldığını unutmayın.
- 2. Rota veya A-B Rota işlemi gerçekleştirin. Hava aracı otomatik uçuş sırasında engeller algılandığında engelleri aşmak için bir uçuş rotası planlar.
- 3. Hava aracı engelleri aşmak için planladığı uçuş rotası boyunca uçar. Hava aracı engeller aşıldığında işlem rotasına geri döner.

#### AGRAST30 Kullanım Kılavuzu

4. Uygulamada hava aracının engeli aşamadığını belirten bir uyarı alınırsa, hava aracı havada beklemede kalır. Kullanıcılar engellerden kaçınmak için hava aracını manuel olarak kontrol edebilir. Daha fazla bilgi için Manuel Engelden Kaçınma (s. 23) bölümüne bakın.

#### Yukarı Radar Kullanımı

Uygulamada radar modülünün yukarı doğru engellerden kaçınma işlevinin etkinleştirildiğinden emin olun. Engellerden kaçınma aşağıdaki iki durumda kullanılır:

- 1. Hava aracı 3 m uzaklıkta bir engel algıladığında yavaşlamaya başlar ve yerinde durur ve havada beklemede kalır.
- 2. Hava aracı yakınlarda bir engel algılarsa hemen duruş yapar.

Kullanıcılar engel yönünde hızlanamazlar, ancak hava aracı yavaşlarken veya havada beklemede dururken engelden uzağa doğru uçabilirler.

#### Radar Kullanım Uyarıları

- Çalıştırırken veya uçuştan hemen sonra sıcak olabileceğinden radar modülünün metal parçalarına dokunmayın veya ellerinizin veya vücudunuzun temas etmesine izin vermeyin.
	- Kullanıcılar Manuel işlem modunda hava aracı üzerinde tam kontrole sahiptir. Kullanırken uçuş hızına ve yönüne dikkat edin. Çevredeki ortamın farkında olun ve radar modülünün kör noktalarından kaçının.
	- Durum modunda Engelden Kaçınma devre dışıdır.
	- Hava aracı eğimi 15°'yi aştığında hava aracı gövdesinin mani olması nedeniyle Engelden Kaçınma olumsuz etkilenir. Yavaşlayın ve dikkatli uçun.
	- Radar modülünün hassasiyeti dikey eğimi 5°'den fazla olan hat veya eğimli elektrik direği gibi nesneleri algılarken düşebilir. Dikkatli uçun
	- Radar modülü, uçağın bitki örtüsünden yalnızca çalışma aralığı içinde sabit bir mesafeyi korumasını sağlar. Uçağın bitki örtüsüne olan mesafesini her zaman gözlemleyin.
	- Eğimli yüzeyler üzerinde uçarken fevkalade dikkatli olun. Farklı uçak hızlarında önerilen maksimum eğimler: 1 m/s'de 10°, 3 m/s'de 6° ve 5 m/s'de 3°.
	- Hava aracının tam kontrolünü her zaman sağlayın ve radar modülüne ve DJI Agras uygulamasına güvenmeyin. Hava aracını daima doğrudan görüş çizgisi (VLOS) içinde tutun. Engellerden kaçınmak üzere manuel olarak kullanmak için kendi takdirinizi kullanın.
	- Yerel radyo verici yasalarına ve düzenlemelerine uyun.
	- Radar modülünün hassasiyeti yakın bir mesafe içinde birden fazla uçak çalıştırıldığında azalabilir. Dikkatli kullanın.
	- Kullanmadan önce radar modülünün temiz olduğundan ve dış koruyucu kapağında çatlak, yontulma, çökük veya şekil bozukluğu olmadığından emin olun.
	- Sevkiyattan önce monte edilmiş olan radar modülünün herhangi bir parçasını sökmeye ÇALIŞMAYIN.
	- Radar modülü hassas bir alettir. Radar modülünü SIKMAYIN, VURMAYIN, ZORLAMAYIN.
	- Radar modülüne yüksek nesnelerden zarar gelmesini önlemek için uçağı düz zemine indirin.
	- Yukarı doğru radarın altında bulunduğu hava aracının gövdesindeki yeri ENGELLEMEYİN. Aksi takdirde yukarı doğru engellerden kaçınma etkilenebilir.
	- Yukarı doğru radarın altına yerleştirildiği gövdedeki yerde çatlama, yontulma veya şekil bozukluğu olmadığından emin olun. Aksi takdirde yukarı doğru engellerden kaçınma etkilenebilir.
- Radar modülü engelleri sıklıkla yanlış algılıyorsa, montaj yuvasının ve uçak iniş takımının düzgün şekilde sabitlendiğinden emin olun. Radar modülü hala çalışmıyorsa DJI Destek veya DJI yetkili bayisi ile iletişime geçin.
	- Radar modülünün koruyucu kapağını temiz tutun. Yüzeyi yumuşak nemli bir bezle temizleyin ve tekrar kullanmadan önce havayla kurutun.

# Boş Tank Uyarısı Ve Akıllı İkmal Hatırlatıcı

#### Özellikler

T30 boş tank uyarıları ve akıllı ikmal hatırlatma işlevlerine sahiptir. Hava aracı önceden ayarlanmış kalan sıvı seviyesi eşiği, mevcut kalan sıvı seviyesi, hava aracı durumu ve çalışma parametrelerine göre boş tank ve yeniden doldurma noktalarını hesaplar ve noktaları harita üzerinde görüntüler. Kullanıcılar rota işlemlerinde hava aracının boş tank ve yeniden doldurma noktaları için gerçekleştireceği eylemi ayarlayabilir. Kullanıcılar A-B Rota, Manuel ve Manuel Plus işlemleri için yalnızca boş tank uyarısını ve hava aracının boş tank noktasında gerçekleştireceği eylemi ayarlayabilir.

- Boş tank noktası görev rotasının bitiminden önce tankın tükeneceği hesaplanmadıysa haritada görüntülenmeyecektir.
	- Boş tank noktası, rota işlemleri için püskürtme tankına sıvı eklerken veya işlem parametrelerini ayarlarken, eklenen sıvı miktarına ve yapılan ayarlara göre işlem rotasında dinamik olarak güncellenecektir..

#### Kullanım

- 1. Hava aracı ayarlarında, boş tank eylemini ayarlayın ve ayrıca bu eylemin bir yeniden doldurma noktasına ulaşıldığında gerçekleştirilmesini sağlayın. Püskürtme Sistemi ayarlarında, boş tank ve yeniden doldurma noktalarının görüntülenmesini etkinleştirin.
- 2. Uygulamada boş bir tank uyarısı göründüğünde, püskürtücüler otomatik olarak kapanır ve hava aracı önceden ayarlanmış boş tank eylemini gerçekleştirir.
- 3. Hava aracını Manuel çalışma modunda olduğundan emin olun. Uçağı indirip ve motorları durdurun. Püskürtme tankını tekrar doldurun ve kapağı sıkıca sabitleyin.
- 4. Hava aracını Manuel işlem modunda kalkış yapın ve emniyetli bir konuma uçurun. Bir işlem modu seçin

#### Bahçe Konfigürasyonu

T30, DJI'nin bahçe yapılandırmasını ve meyve bahçesi püskürtmesi için tasarlanmış dal hedefleme teknolojisini destekler. Kullanıcılar isteğe bağlı T30 Bahçe Püskürtme Paketini satın alabilir. Hava aracını dönüştürmek için paketi hava aracına monte edin. Kurulum hakkında daha fazla bilgi için T30 Bahçe Püskürtme Paket Ürün Bilgileri'ne bakın. Hava aracını Bahçe Yapılandırmasına dönüştürdükten sonra uygulamadaki Uçak Ayarları altındaki Gelişmiş Ayarlarda da Bahçe olarak ayarların değiştirilmesi gerekir.

Kullanıcılar, hava aracı RTK ve DJI Terra'yı kullanarak Tarım Uygulamasında Bahçe Ağacı sayfasında meyve bahçesi alanı için görev rotası oluşturabilir. Bu görev rotası, daha hassas ve verimli meyve bahçesi ilaçlaması için DJI Agras'ta kullanılabilir.

# Eve Dön (RTH)

 Ev (Kalkış) Noktası: Varsayılan ev noktası hava aracınızın güçlü uydu (GNSS) sinyallerini aldığı ilk konumdur. Sinyalin güçlü olması için beyaz uydu simgesi de والسكف en az dört çubuk görünmesi gerektiğini unutmayın.

Eve Dön (RTH): Eve Dön hava aracını kaydedilen en son ev noktasına getirir.

Üç tip Eve Dön (RTH) vardır: Akıllı Eve Dön, Düşük Pil Eve Dön ve Arıza Güvenli Eve Dön.

#### Akıllı Eve Dön (RTH)

Akıllı Eve Dön'ü etkinleştirmek için uydu mevcut olduğunda uzaktan kumandadaki Eve Dön (RTH) düğmesine basın ve tutun. Hem Akıllı hem de Güvenilir Eve Dön aynı prosedürü kullanır. Akıllı Eve Dön ile eve noktaya dönerken çarpışmaları önlemek için hava aracının irtifasını kumanda edebilirsiniz. Akıllı Eve Dön'den çıkmak ve hava aracının kumandasını yeniden almak için Eve Dön düğmesine bir kez basın veya kumanda çubuğunda eğim değiştirin.

#### Düşük Pil Eve Dön (RTH)

Düşük Pil Eve Dön sadece Rota ve A-B Rotası işlemlerinde vardır. Uygulamadaki Uçak Pili ayarlarında, Düşük Pil Eylemi Eve Dön olarak ayarlanırsa, hava aracı pil seviyesi düşük pil eşiğine ulaştığında işlemi duraklatacak ve otomatik olarak Eve Dön'e girecektir. Kullanıcılar Eve Dön sırasında eve dönerken çarpışmaları önlemek için hava aracının yüksekliğini kumanda edebilir. Eve Dön'den çıkmak ve hava aracının kumandasını yeniden almak için Eve Dön düğmesine bir kez basın veya kumanda çubuğunda eğim değiştirin.

Uygulamadaki Uçak Pili ayarlarında Düşük Pil Eylemi Uyarı olarak ayarlanmışsa hava aracı Eve Dön'e girmeyecektir.

#### Arıza Güvenli Eve Dön (RTH)

 $\ddot{\odot}$ : Uzaktan kumanda sinyali kaybolursa hava aracı Eve Dön yapacak veya havada beklemede kalacaktır. Tercih edilen eylem uygulamada ayarlanabilir. Arıza Güvenli Eve Dön yalnızca Eve Dön ayarlanmışsa kullanılabilir.

Arıza Güvenli Eve Dön uzaktan kumanda sinyali üç saniyeden fazla kaybolursa; ev noktasının başarıyla kaydedilmesi, uydu sinyalinin  $\mathcal{N}_{\text{null}}$  güçlü olması ve RTK modülünün hava aracının yönünü ölçebilmesi koşuluyla otomatik olarak etkinleştirilir. Uzaktan kumanda sinyali geri kazanılırsa Eve Dön devam eder ve kullanıcılar uzaktan kumandayı kullanarak hava aracını kumanda edebilir. Eve Dön'ü iptal etmek ve uçağın kumandasını yeniden kazanmak için Eve Dön (RTH) düğmesine bir kez basın.

#### Eve Dön (RTH) Tanımları

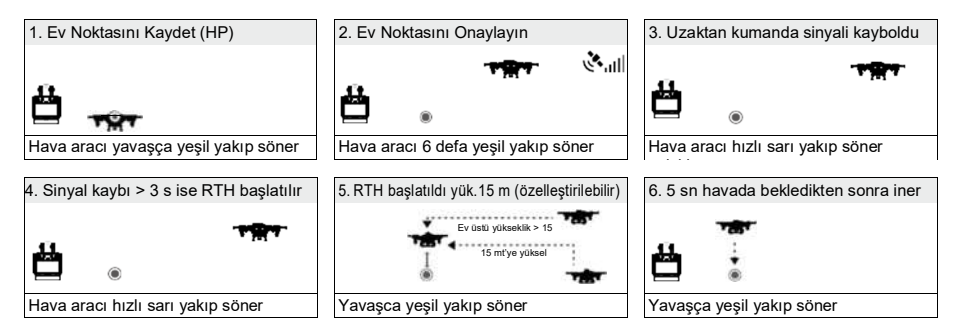

#### Ev Noktasını Güncelleme

Uçuş sırasında DJI Agras'taki ev noktasını güncelleyebilirsiniz. Ev noktası belirlemenin iki yolu vardır:

- 1. Hava aracının mevcut koordinatlarını ev noktası olarak ayarlayın.
- 2. Uzaktan kumandanın mevcut koordinatlarını ev noktası olarak ayarlayın.
- Ev noktasını güncellerken uzaktan kumandanın uydu (GNSS) modülünün (uçuş anahtarı modunun üzerindeki yerin içinde bulunur) üzerindeki boşluğun engellenmediğinden ve etrafta yüksek binaların bulunmadığından emin olun.

Ev noktasını güncellemek için aşağıdaki talimatları izleyin:

- 1. DJI Agras'ta İşlem Görünümüne girin.
- 2. Önce  $\bigoplus$  sonra  $\mathbb{R}^n$ a dokunun ve hava aracının mevcut koordinatlarını ev noktası olarak ayarlamak icin Kalkıs Noktası Konumu avarlarında  $\triangle$  secin.
- 3. Önce sonra % a dokunun ve uzaktan kumandanın mevcut koordinatlarını ev noktası olarak avarlamak için Kalkıs Noktası Konumu avarlarında  $\dot{N}$ o seçin.
- 4. Hava aracı durum göstergeleri, yeni ana noktanın başarıyla ayarlandığını belirtmek için yeşil renkte yanıp söner.

#### Eve Dön (RTH) Emniyet Uyarıları

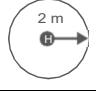

Hava aracı Ev Noktasının 2 m yarıçapı alan içindeyken Eve Dön tetiklenirse hava aracı Eve Dön'e girmeyecektir, ancak uzaktan kumanda yine de bir uyarı verecektir. Uyarıyı iptal etmek için Eve Dön'den çıkın.

Hava aracı uydu sinyali zayıf olduğunda (uydu GNSS simgesi kırmızı olarak görüntülenir) veya kullanılamadığında ev (kalkış) noktasına geri dönemez.

#### Eve Dönüş Sırasında Engelden Kaçınma

Eve Dönüş sırasında engellerden kaçınma ideal çalışma ortamında mevcuttur. Hava aracının 20 m yakınında bir engel varsa hava aracı yavaşlar ve ardından durarak havada beklemede kalır. Hava aracı Eve Dön prosedüründen çıkarak ve komutları bekleyecektir.

#### İniş Koruma Fonksiyonu

İniş Koruması otomatik iniş sırasında etkinleşir. Prosedür aşağıdaki gibidir:

- 1. Hava aracı ev noktasına ulaştıktan sonra yerden 3 m yüksekte konuma iner ve havada beklemeye geçer.
- 2. Hava aracının konumunu ayarlamak için eğim ve yatış çubukları ile kumanda edin ve zeminin iniş için uygun olduğundan emin olun.
- 3. Hava aracını indirmek için gaz kolunu aşağı çekin veya uygulama ekranındaki talimatları uygulayın.
- Hava aracı sabit RTK konumlandırmasını kullanırken İniş Korumasına girmek yerine doğrudan inecektir. Hava aracı DJI Terra kullanılarak planlanmış bir meyve ağacı rota işlemi gerçekleştiriyorsa İniş Koruması mevcuttur olacaktır.

# Düşük Pil ve Düşük Voltaj Uyarıları

Hava aracında düşük pil uyarısı, kritik düşük pil uyarısı ve kritik düşük voltaj uyarısı bulunur.

- 1. Düşük Pil Uyarısı: Hava aracı durum göstergeleri yavaşça kırmızı renkte yanıp söner. Hava aracını güvenli bir alana uçurun ve mümkün olan en kısa sürede inin. Motorları durdurun ve pili değiştirin. Hava Aracı Pili ayarlarında, Düşük Pil Eylemi olarak Eve Dön ayarlanmışsa uygulamada düşük pil uyarı isteminden sonra hava aracı otomatik olarak Eve Dön'e girecektir.
- 2. Kritik Pil Uyarısı veya Kritik Voltaj Uyarısı (pil voltajı 47,6 V'tan düşüktür): Hava aracı durum göstergeleri hızla kırmızı renkte yanıp söner. Hava aracı otomatik alçalmaya ve inmeye başlar.
- Kullanıcılar uygulamada düşük pil uyarılarının eşiğini ayarlayabilir.

#### RTK Fonksiyonları

T30'da yerleşik D-RTK bulunur. Hava aracının yerleşik D-RTK'sının çift antenlerinden gelen yön referansı, standart bir pusula sensöründen daha hassastır ve metal yapılardan ve yüksek voltaj enerji hatlarından kaynaklanan manyetik parazitlere dayanabilir. Çift antenler güçlü uydu (GNSS) sinyali olduğunda uçağın yönünü belirlemek için otomatik olarak etkinleştirilir.

T30, DJI D-RTK 2 Mobil İstasyonu ile birlikte kullanıldığında tarımsal işlemi iyileştirmek için santimetre düzeyinde konumlandırmayı destekler. RTK işlevlerini kullanmak için aşağıdaki talimatları uygulayın.

#### RTK'yı Etkinleştir/Devre Dışı Bırak

Hava aracını her kullanımdan önce RTK konumlandırma işlevinin etkinleştirildiğinden ve RTK sinyal kaynağının D-RTK 2 Mobil İstasyon veya Ağ RTK'sine doğru şekilde ayarlandığından emin olun. Aksi takdirde konumlandırma için RTK kullanılamaz. Uygulamada İşlem Görünümüne gidin, öğesine dokunun ve görüntülemek ve ayarlamak için RTK öğesini seçin.

Hava aracı RTK konumlandırma işlevini kullanılmıyorsa devre dışı bıraktığınızdan emin olun. Aksi takdirde hava aracı ayrışık veri olmadığında kalkış yapamaz.

#### DJI D-RTK 2 Mobil İstasyon ile Kullanma

- 1. Hava aracı ile mobil istasyon arasındaki bağlantının tamamlanması ve mobil istasyonun kurulumu hakkında daha fazla bilgi için D-RTK 2 Mobil İstasyon Kullanıcı Kılavuzuna bakın.
- 2. Mobil istasyonu açın ve sistemin uyduları aramaya başlamasını bekleyin. Uygulamadaki İşlem Görünümünün üstündeki RTK durum simgesi  $\hat{\wedge}$ <sub>ul</sub>l hava aracının mobil istasyondan ayrışık verileri aldığını ve kullandığını gösterir.

#### Ağ RTK Hizmetiyle Kullanma

Ağ RTK hizmeti, ayrışık veriler için onaylı bir Ağ RTK sunucusuna bağlanmak için baz istasyonu yerine uzaktan kumandayı kullanır. Bu işlevi kullanırken uzaktan kumandayı açık ve internete bağlı tutun.

- 1. Uzaktan kumandanın hava aracına bağlı ve internet erişimi olduğundan emin olun.
- 2. Uygulamada İşlem Görünümü'ne gidin, öğesine ve ardından RTK'ye dokunun. RTK sinyal kaynağını Özel Ağ RTK'sına ayarlayın ve ağ bilgilerini girin.
- 3. Uzaktan kumandanın Ağ RTK sunucusuna bağlanmasını bekleyin. Uygulamadaki Operasyon Görünümü'nün üstündeki RTK durum simgesi hava aracının sunucudan RTK verilerini aldığını ve kullandığını gösterir.

#### Hava Aracı Led'leri

M1'den M6'ya kadar işaretlenmiş gövde kollarında LED'ler vardır. M2 ve M6'daki LED'ler öndeki LED'lerdir ve hava aracının ön tarafını belirtmek için uçuş sırasında kırmızı renkte yanar. M3 ve M5 üzerindeki LED'ler arka LED'lerdir ve uçuş sırasında hava aracının arkasını belirtmek için yeşil renkte yanar. M1 ve M4 üzerindeki LED'ler, uçak durumu LED'leridir. Uçak uçuş halindeyken kapatılırlar ve uçak yere indiğinde uçak durumunu gösterirler. Uçak durumu hakkında daha fazla bilgi için Ek'e bakın.

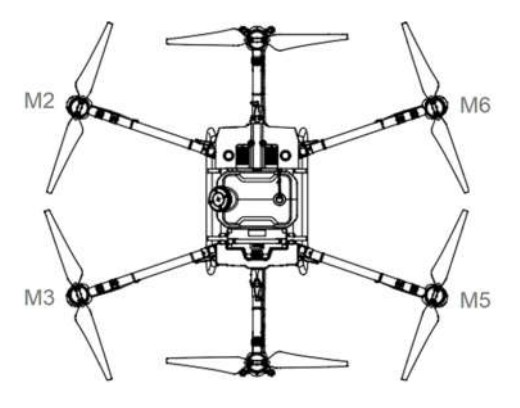

# Uzaktan Kumanda

#### Özellikler

Uzaktan kumanda azami kontrol mesafesi 7 km'ye (4,35 mi) kadar olan DJI OcuSync Enterprise görüntü verici sistemini kullanır. İşlem planlaması ve uçak durum gösterimi için DJI Agras'ı bağımsız olarak çalıştıran özel Android tabanlı ekran içerir. Çoklu Uçak Kontrol modu (daha sonra desteklenir), çalışma verimliliğini artırmak için aynı anda beş adede kadar hava aracının çalışmasını koordine etmek için kullanılabilir.

# Uzaktan Kumanda Kullanımı

#### Uzaktan Kumandayı Açma ve Kapatma

Uzaktan kumandaya güç sağlamak için hem dahili pil hem de harici pil kullanılabilir. Pil seviyesi uzaktan kumanda veya harici pil üzerindeki pil seviyesi LED'leri aracılığıyla gösterilir.

Uzaktan kumandayı açmak için aşağıdaki adımları izleyin:

1. Dahili pilin mevcut pil seviyesini kontrol etmek için uzaktan kumanda kapatıldığında güç düğmesine bir kez basın. Harici pilin mevcut pil seviyesini kontrol etmek için harici pila üzerindeki pil seviyesi düğmesine basın. Pil seviyesi çok düşükse, kullanmadan önce şarj edin.

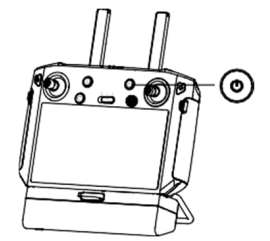

- 2. Uzaktan kumandayı için açmak güç düğmesine bir kez basın ve basılı tutun.
- 3. Uzaktan kumanda açıldığında bip sesi çıkarır. Bağlantı tamamlandığında durum LED'i sabit yeşil yanar.
- 4. Uzaktan kumandayı kapatmak için Adım 2'yi tekrarlayın.
- $\Diamond$ : Harici Akıllı Pil kullanırken, dahili pilde biraz güç olduğundan emin olmak gerekir. Aksi takdirde, uzaktan kumanda açılamaz.

# Pilleri Şarj Etme

# Dahili Pil

Uzaktan kumandanın dahili pilini USB şarj aletini ve USB-C kablosunu kullanarak şarj edin.

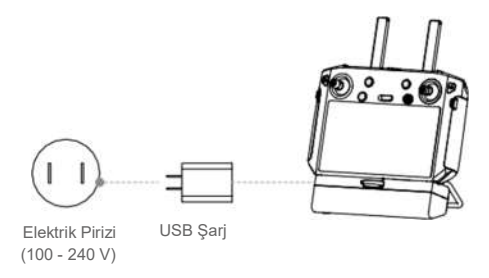

- $\hat{\wedge}$  Uzaktan kumandayı sari etmek için orijinal DJI USB sari cihazı kullanın. Mevcut değilse 12 V/2 A sınıfı FCC/CE belgeli USB şarj cihazı önerilir.
	- Pil uzun süre saklandığında boşalacaktır. Aşırı boşalmayı önlemek için pili en az üç ayda bir şarj edin.

Uzaktan kumandadaki pil seviyesi LED'leri şarj olurken durumu gösterir. Ayrıntılar için aşağıdaki tabloya bakın.

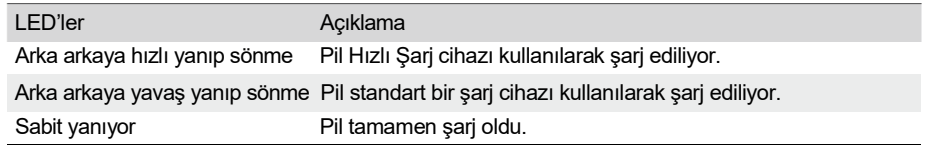

#### Harici Pil

Akıllı Pili harici şarj için birlikte gelen AC güç adaptörünü ve şarj merkezini kullanın.

- 1. Pili şarj merkezine yerleştirin, AC güç adaptörünü şarj merkezine bağlayın ve şarj cihazını bir elektrik prizine bağlayın (100-240 V, 50/60 Hz).
- 2. Şarj merkezi pillerin güç seviyelerine göre yüksekten düşüğe doğru sırayla pilleri otomatik olarak şarj eder.
- 3. Durum LED'i şarj olurken yeşil renkte yanıp söner ve tamamen şarj olduğunda sabit yeşile döner. Şarj tamamlandığında şarj merkezi bip sesi çıkarır. Bip sesini durdurmak için pili çıkarın veya şarj merkezi üzerindeki düğmeyi kapatın.

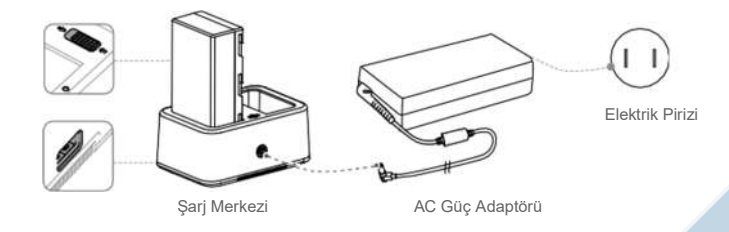

- $\triangle$  Pili en az üc avda bir tamamen sari edin ve bosaltın.
- USB bağlantı noktası 5V/2A mobil cihazları şarj etmek için kullanılabilir.

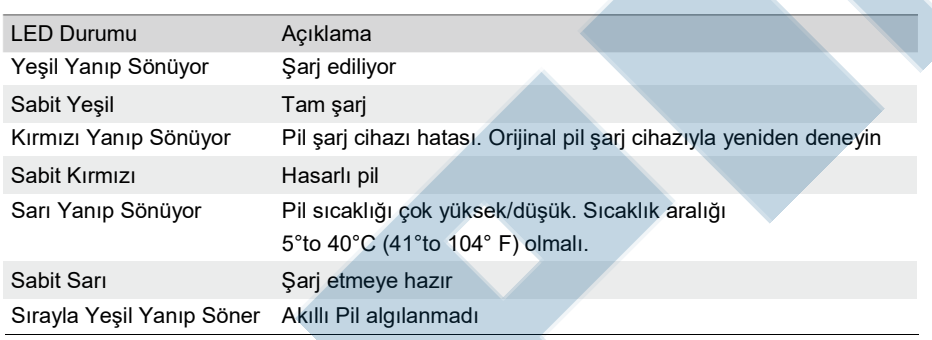

# Hava Aracını Kullanma

Bu bölüm hava aracının yönlendirmesinin uzaktan kumanda aracılığıyla nasıl kumanda edileceğini açıklar. Kumanda Mod 1, Mod 2 veya Mod 3 olarak ayarlanabilir.

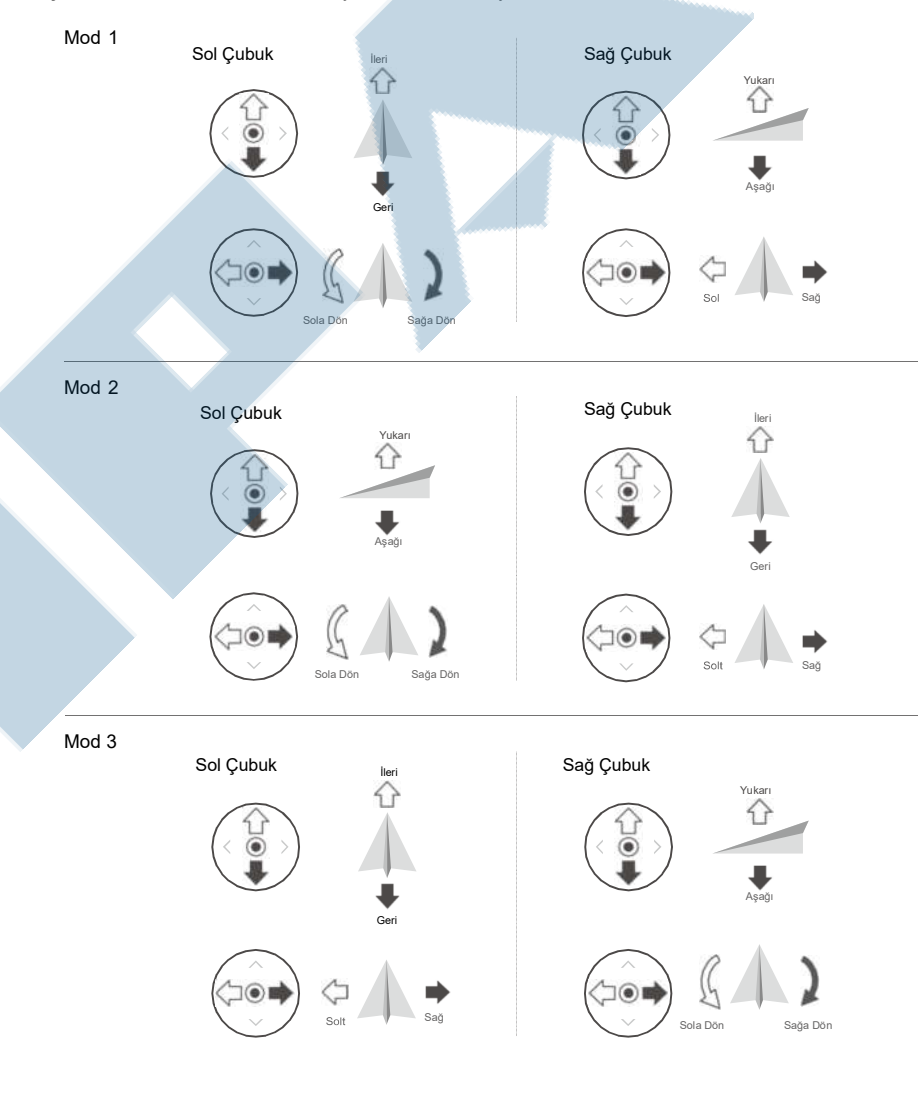

#### Örneğin aşağıdaki açıklama Mod 2'yi kullanır:

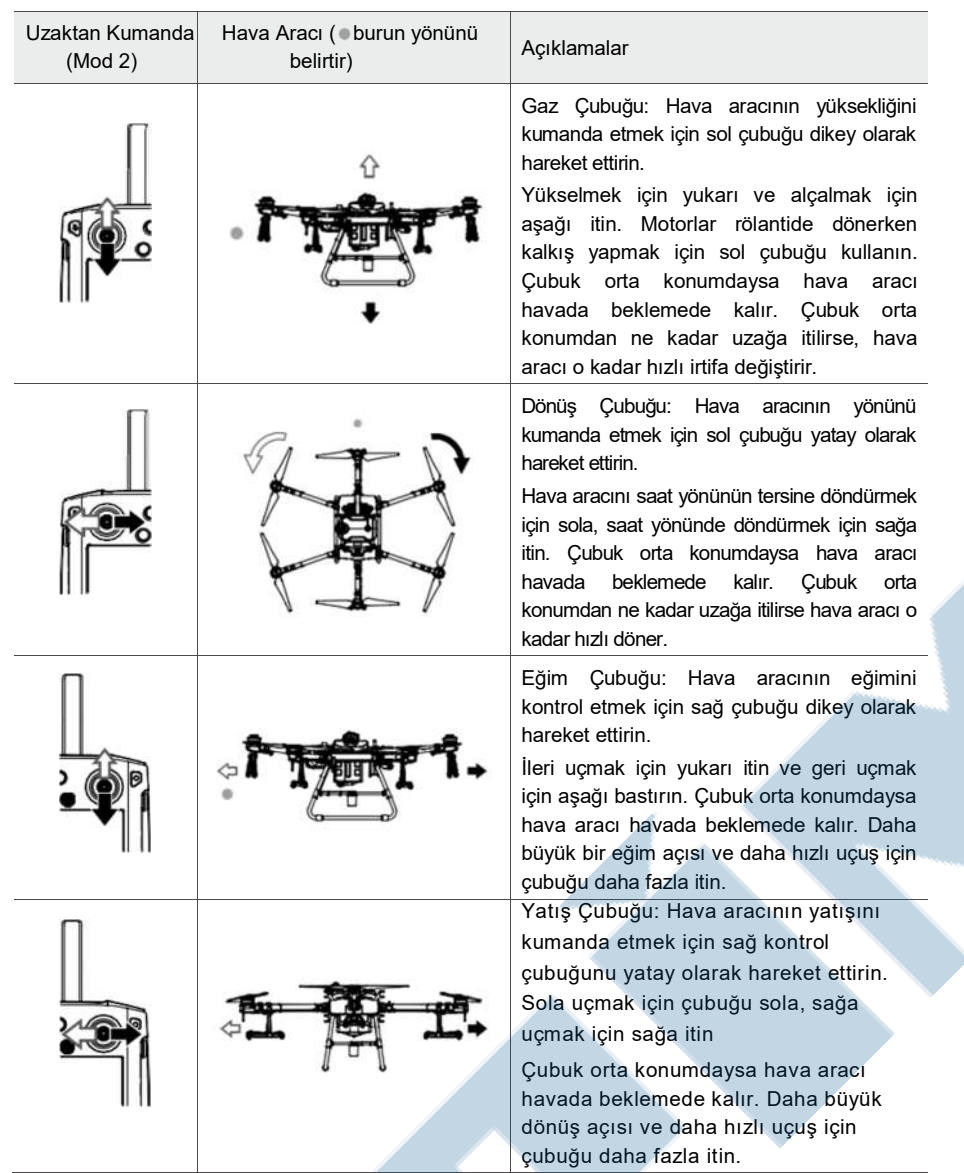

### Püskürtme Sisteminin Kontrolü

İşlemi püskürtme hızı kadranı veya püskürtme ve C1 veya C2 düğmeleri aracılığıyla uzaktan tamamlayın.

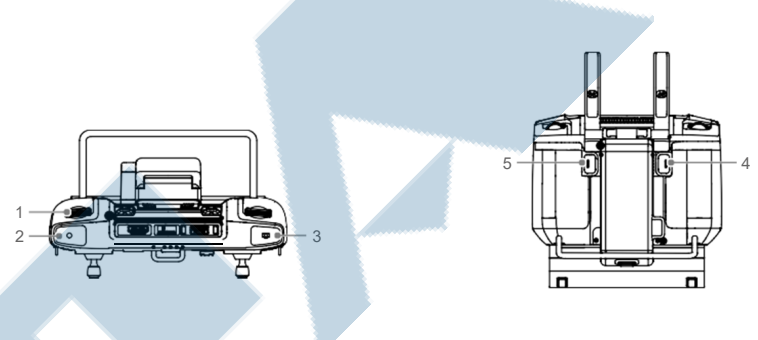

#### 1. Püskürtme Hızı Kadranı

Manuel çalıştırma modunda, püskürtme hızını azaltmak için sola, artırmak için sağa çevirin.\* Uygulama mevcut püskürtme hızını gösterir.

#### 2. Püskürtme Düğmesi

Manuel çalıştırma modunda püskürtmeyi başlatmak veya durdurmak için basın.

#### 3. Ön Kamera (FPV) / Harita Değiştirme Düğmesi

DJI Agras'taki İşlem Görünümünde, Ön Kamera (FPV) ve Harita Görünümü arasında geçiş yapmak için basın.

#### 4. C1 Düğmesi

Alan planlarken Engel modu ve Yol Noktaları modu arasında geçiş yapmak için düğmeye basın. Alan planlanırken düğmenin işlevi özelleştirilemez.

Alan planlamadığınızda düğmeyi özelleştirmek için uygulamayı kullanın. Örneğin, düğme A Noktasını kaydetmek için özelleştirilmişse, A-B Rotası işlemlerinde, işlem rotasının A Noktasını kaydetmek için düğmeye basın.

#### 5. C2 Düğmesi

Alan planlarken, bir ara nokta veya bir engel noktası eklemek için düğmeye basın. Alan planlanırken düğmenin işlevi özelleştirilemez.

Alan planlamadığınızda, düğmeyi özelleştirmek için uygulamayı kullanın. Örneğin, düğme B Noktasını kaydetmek için özelleştirilmişse, A-B Rotası işlemlerinde, işlem rotasının B Noktasını kaydetmek için düğmeye basın.

\* Püskürtme hızı, meme modeline ve sıvının akışkanlığına göre değişebilir..

 $\circledcirc$  2021 DJI Tüm Hakları Saklıdır. 35

Uzaktan kumanda kullanılarak püskürtme sisteminin farklı modlarda nasıl kontrol edileceğinin özeti aşağıdaki tablodadır.

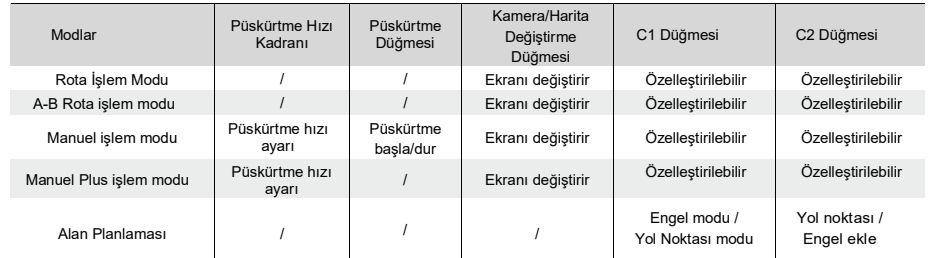

### Uçuş Modu Anahtarı

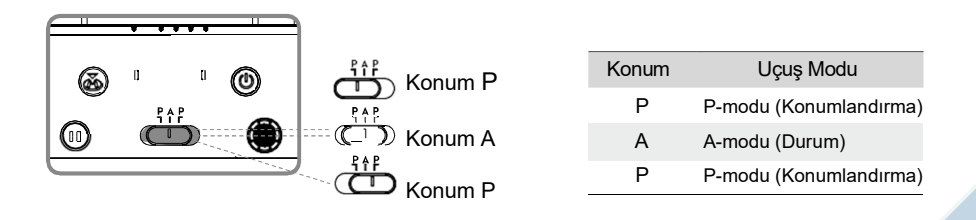

Hava aracı uzaktan kumanda üzerindeki anahtarın konumundan bağımsız olarak varsayılan Pmodunda başlar. Uçuş modlarını değiştirmek için önce DJI Agras'ta Operasyon Görünümü'ne girin, önce  $\ddot{\bullet}$  ardından  $\%$  öğesine dokunun ve Gelismis Avarlar'da "Durum Modunu Etkinleştir" öğesini etkinleştirin. Durum modunu etkinleştirdikten sonra, uçuşu Durum moduna geçirmek için anahtarı P'ye ve ardından A'ya getirin.

Hava aracı önceden uygulamada A modu etkinleştirilmiş olsa bile açıldıktan sonra varsayılan olarak P modunda başlar. A modu gerektiğinde uzaktan kumandayı ve hava aracını açtıktan sonra yukarıda belirtildiği gibi Uçuş Modu anahtarını değiştirin.

#### Eve Dön (RTH) Düğmesi

Hava aracını en son kaydedilen ev noktasına geri getirmek için Eve Dön (RTH) düğmesini basılı tutun. Eve Döne düğmesinin etrafındaki LED, Eve Dön sırasında beyaz renkte yanıp söner. Kullanıcılar ev noktasına uçarken hava aracının yüksekliğini kontrol edebilir. Eve Dön'ü iptal etmek ve hava aracının kumandasını yeniden kazanmak için bu düğmeye tekrar basın.

# İdeal İletim Bölgesi

Uzaktan kumanda ile hava aracı arasındaki bağlantı antenlerle uzaktan kumandanın arkası arasındaki açı 80° veya 180° olduğunda ideal performansına ulaşabilir.

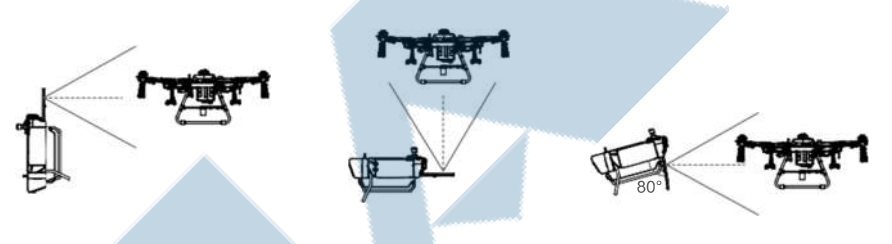

Hava aracını ideal aktarım bölgesi içinde tutmaya çalışın. Sinyal zayıfsa antenleri ayarlayın veya hava aracını daha yakına uçurun.

#### Düğme Kombinasyonları

Düğme kombinasyonları kullanılarak sık kullanılan bazı özellikler etkinleştirilebilir. Düğme kombinasyonlarını kullanmak için geri düğmesini basılı tutun ve ardından diğer düğmeye basın.

#### Kullanılabilir Düğme Kombinasyonlarını Kontrol Etme

Düğme kombinasyonlarını kontrol etmek için kumanda titreşene kadar Geri düğmesini basılı tutun:

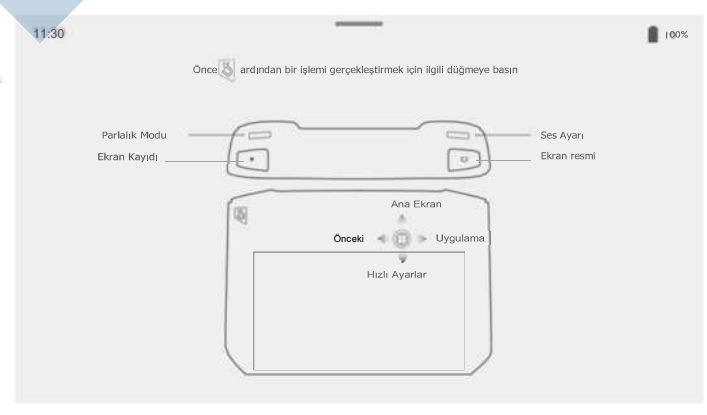

Düğme Kombinasyonları

#### Düğme Kombinasyonlarını Kullanma

Düğme kombinasyonlarının işlevleri değiştirilemez. Aşağıdaki tablo her düğme kombinasyonunun işlevini gösterir.

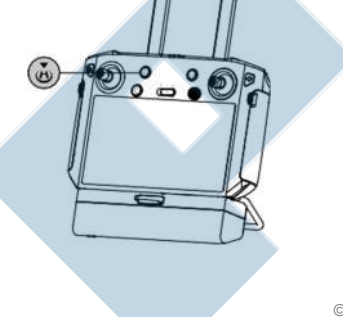

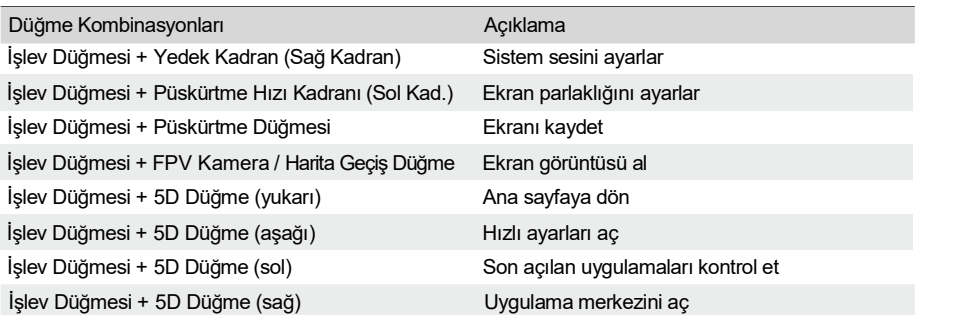

#### Pusulayı Kalibrasyonu

Elektromanyetik parazit olan yerlerde uzaktan kumanda kullanıldıktan sonra pusulanın kalibre edilmesi gerekebilir. Uzaktan kumandanın pusulası kalibrasyon gerektiriyorsa bir uyarı istemi görünecektir. Kalibrasyonu başlatmak için uyarı istemine dokunun. Uzaktan kumandanızı diğer durumlarda kalibre etmek için aşağıdaki adımları izleyin.

- 1. Uzaktan kumandayı açın.
- 2. Ekranın üst kısmından aşağı doğru kaydırın,  $\bullet$  öğesine dokunun ve listede aşağı kayıp Pusula öğesine dokunun.
- 3. Uzaktan kumandanızı kalibre etmek için ekrandaki şemayı izleyin.
- 4. Kalibrasyon başarılı olduğunda kullanıcı bir uyarı alacaktır.

#### Üçüncü Taraf Bildirimlerini Engelleme

Güvenli uçuşu sağlamak üzere her uçuştan önce üçüncü taraf bildirimlerinin devre dışı bırakılması önerilir. Üçüncü taraf bildirimlerini devre dışı bırakmak için aşağıdaki adımları izleyin.

Uzaktan kumandayı açın. Ekranın üst kısmından aşağı doğru kaydırın,  $\bullet$  öğesine ve ardından Bildirimler öğesine dokunun ve Rahatsız Etmeyin öğesini etkinleştirin. Tüm üçüncü taraf bildirimleri bundan sonra yalnızca DJI Agras uygulaması kullanımdayken bildirim çubuğunda görüntülenecektir.

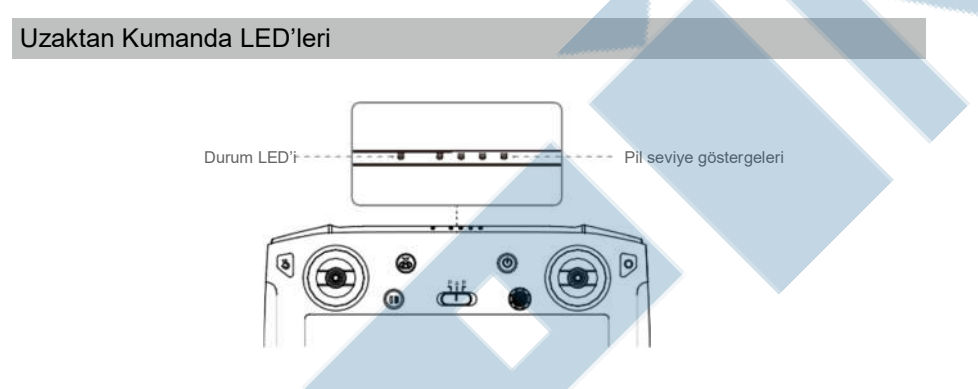

Pil seviyesi göstergeleri kumandanın pil seviyesini gösterir. Durum LED'i, bağlantı durumunu, kontrol çubuğu, düşük pil seviyesi ve yüksek sıcaklık için uyarıları gösteririr.

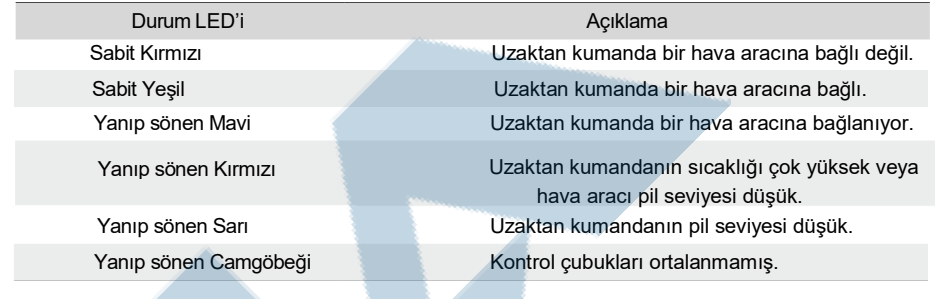

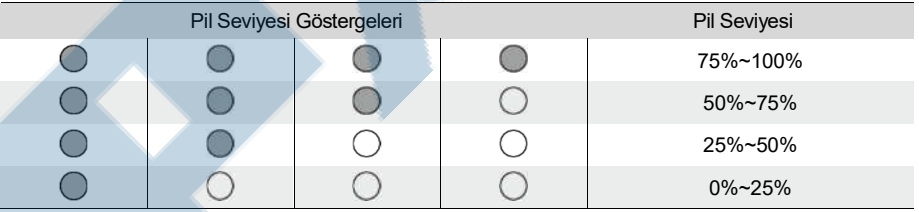

# Uzaktan Kumanda Uyarı Sesleri

Uzaktan kumanda bir uyarının olduğu durumlarda bunu titreştirerek ve/veya bip sesi vererek yapacaktır. Kumanda bip sesi verdiğinde ve durum LED'i sabit yeşil olduğunda bu hata hava aracı veya uçuş durumu ile ilgili olabilir ve DJI Agras'ta bir uyarı görünecektir. Bu hata uzaktan kumanda ile ilgiliyse, uzaktan kumandanın ekranında bir uyarı belirecektir.

Bip sesini devre dışı bırakmak için uzaktan kumandayı açın, ekranın üst kısmından kaydırın, öğesine ve ardından Ses öğesine dokunun ve bildirim ses düzeyini ayarlayın

# Uzaktan Kumandayı Bağlama

Uzaktan kumanda varsayılan olarak hava aracına bağlıdır. Bağlantı yalnızca yeni bir uzaktan kumandayı ilk kez kullanırken gereklidir. Çoklu Uçak Kontrolü işlevini kullanırken tüm hava araçlarının aynı uzaktan kumandaya bağlanması gerekir..

- 1. Uzaktan kumandayı açın ve DJI Agras'ı açın. Uçağa güç verin.
- 2. İşlem Görünümü'ne girmek için İşlemi Yürüt öğesine ve önce ardından öğesine dokunun. Tekli Bağlantı veya Çoklu Bağlantı (Çoklu Hava Aracı Kontrolü kullanımdaysa) öğesine ve ardından Bağlantıyı Başlatma öğesine dokunun. Durum LED'i mavi renkte yanıp söner ve uzaktan kumanda art arda iki kez bip sesi çıkararak uzaktan kumandanın bağlanmaya hazır olduğunu gösterir.
- 3. Akıllı Uçuş Bataryasındaki güç düğmesini beş saniye basılı tutun. Akıllı Uçuş Bataryası LED'leri sırayla yanıp sönerek bağlantının devam ettiğini gösterir.
- 4. Bağlantı başarılı olursa uzaktan kumandadaki Durum LED'i sabit yeşil yanar. Bağlama başarısız olursa tekrar bağlama durumunu girin ve yeniden deneyin.
- 5. Çoklu Bağlantı seçiliyse tüm cihazlar ve uzaktan kumanda arasındaki bağlantıyı tamamlamak için Adım 3 ve 4'ü tekrarlayın. Bitirdiğinizde, Bağlantıyı Bitir'e dokunun.

# Çoklu Hava Aracı Kumanda Modu

Uzaktan kumanda daha fazla verimlilik için aynı anda üç adede kadar hava aracının çalışmasını koordine etmek için kullanılabilen bir Çoklu Uçak Kumanda moduna sahiptir. Geniş püskürtme alanları için tavsiye edilir. Kullanıcılar uygulamada farklı uçaklar arasında kontrolü değiştirebilir.

- Çoklu Hava Aracı Kumanda modu yalnızca Rota işlemi modunda kullanılabilir. Çoklu Uçak Kumanda modunda alanlar düzenlenemediğinden, Çoklu Uçak Kumanda moduna girmeden önce alan planlamasını ve ilgili yapılandırmaları tamamladığınızdan emin olun.
	- Çoklu Uçak Kumanda modunu kullanırken çalışmalar arasında paraziti önlemek için 50 mt'lik bir yarıçap içinde üçten fazla grup çalıştırmayın.

#### Çoklu Uçak Kumanda Moduna Giriş

- 1. Uzaktan Kumandayı Bağlama bölümündeki adımlara göre aynı uzaktan kumandaya üç adede kadar hava aracı bağlayın.
- 2. Bağladıktan sonra ayarları kapatın. Bağlantılı hava araçları ekranın solunda listelenir ve numarayla sıralanır.

#### Kumanda Geçişi

Uygulamada ilgili numaranın durum kutusuna dokunun. Karşılık gelen hava aracının seçildiğini belirtmek için kutusunun sağ üst köşesi kırmızıya döner. Seçilmeyen uçağın kutusunun sağ üst köşesinde mavi bir üçgen olacaktır..

#### Çoklu Hava Aracı İşlemleri

- 1.  $\Box$  dokunun Alanlar etiketinde birden çok alan seçin ve alanı ve hava aracını bağlamak için bir sayısı olan her hava uçağı simgesini bir alana sürükleyin. Parametre yapılandırmalarını ayarlayın, gerekirse bağlantı noktaları ekleyin ve işlemleri başlatın.
- 2. Tüm hava araçları için işlemleri başlattıktan sonra Başlat'a dokunun. Hava aracını tek tek başlatmak için istemdeki her bir hava aracı için kaydırıcıları hareket ettirin. Tüm hava araçlarının aynı anda havalanmasını sağlamak için ekranın altındaki kaydırıcıyı hareket ettirin.
- 3. Kullanıcılar ayrıca bir alan ve işlem seçmek için her bir hava aracını arka arkaya seçebilir.
- 4. İşlem sırasında herhangi bir acil durum olursa tüm Rota işlemlerini duraklatmak için Duraklat'a dokunun. Tüm hava araçları havada beklemeye geçecek ve manuel olarak kontrol edilebilecektir. İşlemlere devam etmek için Sürdür'e dokunun. Kullanıcılar seçilen hava aracının çalışmasını diğer hava aracının işlemini etkilemeden duraklatmak için eğim veya yatış çubuğunu itebilir.
- 5. Hava araçlarından herhangi biri diğerlerinden önce işlemi tamamlarsa, kullanıcılar hava aracı için yeni bir işlem eklemek için hava aracı durum kutusundaki "+" işaretine dokunabilir. Tüm hava araçları işlemleri tamamladıysa, yeni bir işlem başlatmak için Adım 1'i tekrarlayın.

#### Çoklu Hava Aracı Kullanım Uyarıları

- Hava aracının işlemler sırasında birbirinden kaçınmasına yardımcı olmak için engellerden kaçınmanın etkinleştirildiğinden emin olun.
	- Bağlantı Rotası kullanılırken her bir hava aracının planlanan bağlantı rotası, yalnızca o hava aracının sahasında bulunan engelleri aşacaktır.
	- Meyve Bahçesi Yapılandırma işlemleri, reçete haritaları ve yayma işlemleri Çoklu Hava Aracı Kumanda modunda desteklenmez.
- $\hat{\wedge}$  Coklu Bağlantı modunda, uzaktan kumanda dışında hava aracı ve diğer cihazlar için donanım yazılımı güncellemeleri ve günlükler kullanılamaz.
	- Tekli ve Çoklu Bağlantı arasında geçiş yaparken kısa bir gecikme oluyor. Bağlantılı Hava Aracı listesindeki cihaz bilgileri geçişten sonra otomatik olarak silinecektir..

#### Çoklu Hava Aracı Kumanda Modundan Çıkma

Kullanıcılar aşağıdaki üç yöntemden birini kullanarak moddan çıkabilir.

Yöntem 1: Uzaktan kumandayı tek bir hava aracına bağlayın. Uzaktan Kumandayı Bağlama bölümüne bakın ve tekli bağlantı için talimatları izleyin.

Yöntem 2: Bağlantılı Hava Aracı listesinde diğer hava araçlarını silin ve tek bir hava aracı bırakın. Uzaktan kumanda yalnızca bu hava aracını kontrol eder ve diğer işlem modlarını kullanarak çalışabilir.

Yöntem 3: Tek bir hava aracını açık bırakarak gerekli olmayan hava aracını kapatın. Uzaktan kumanda yalnızca bu hava aracını kumanda eder ve diğer işlem modlarını kullanarak çalışabilir. Notlar: Diğer hava aracı yeniden açılırsa, uzaktan kumanda ve bağlantılı hava aracı otomatik olarak Çoklu Uçak Kumanda moduna girecektir. Çoklu Uçak Kumanda modundan tamamen çıkmak için Yöntem 1 veya 2'yi kullanın.

# DJI Agras Uygulaması

DJI Agras tarımsal uygulamalar için tasarlanmıştır. Uygulamanın net ve özlü bir arayüzü vardır ve hava aracını, püskürtme sisteminin ve uzaktan kumandaya bağlı diğer cihazların durumunu görüntüler ve kullanıcıların çeşitli ayarları yapılandırmasına olanak tanır. Uygulamanın akıllı işlem planlama sistemi ile bir alan planladıktan sonra, hava aracı önceden planlanmış uçuş rotasını otomatik olarak takip edebilir..

# Ana Ekran

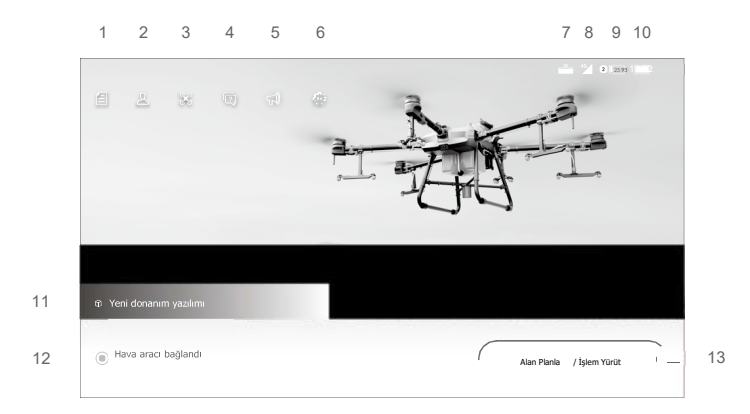

#### 1. Görev Yönetimi

: planlanmış alanları, işlem ilerlemesini ve reçete haritaları gibi kaynakları görüntüleyin. Yerel verileri DJI AG platformundaki verilerle senkronize edebilirsiniz.

#### 2. Kullanıcı Bilgileri

: hesap bilgilerini görüntüler.

#### 3. Hava Aracı Bilgileri

 $\%$ : hava aracının donanım vazılımı sürümü gibi bağlı bilgilerini görüntüleyin.

#### 4. Sorun Giderme

: her modülün hata çözümlerini görüntüleyin ve hata günlüklerini dışa yükleyin.

#### 5. Bildirim Merkezi

: hava aracında, kullanıcılarda veya işlemlerde yapılan değişiklikle ilgili bildirimleri kontrol edin.

# 6. Genel Ayarlar

: ölçü birimleri, ağ kontrolü ve Android sistem ayarları gibi ayarlar için dokunun.

# 7. Genişletme Modülü Bağlantı Durumu

: uzaktan kumanda genişletme modülünün (4G dongle'ı monte etmek için kullanılır) bağlı olup olmadığını gösterir.

# 8. 4G Dongle Sinyal Gücü

: simgesi 4G dongle takılıysa görüntülenir. 4G dongle'ın mevcut sinyal gücünü gösterir.

### AGRAST30 Kullanım Kılavuzu

# 9. Harici Pil Seviyesi

25 : simge harici bir pil takılıysa görüntülenir. Harici pilin mevcut pil seviyesini gösterir.

10. Dahili Pil Seviyesi

: dahili pilin mevcut pil seviyesini gösterir. 93

11. Donanım Yazılımı Bildirimi

: donanım yazılım güncelleme bildirimlerini gösterir. Ürün yazılımı sayfasına girmek için dokunun.

#### 12. Hava Aracı Bağlantı Durumu

: hava aracının uzaktan kumandaya bağlı olup olmadığını gösterir.

#### 13. Alan Planı | İşlemi Yürüt

Alanı Planla: düğmesine dokunun ve bir alanı planlamak için planlama yöntemini seçin.

İşlemi Yürüt: Hava aracı durumunu görüntülemek, ayarları yapılandırmak ve farklı çalışma modları arasında geçiş yapmak için İşlem Görünümüne girmek için dokunun.

# İşlem Görünümü

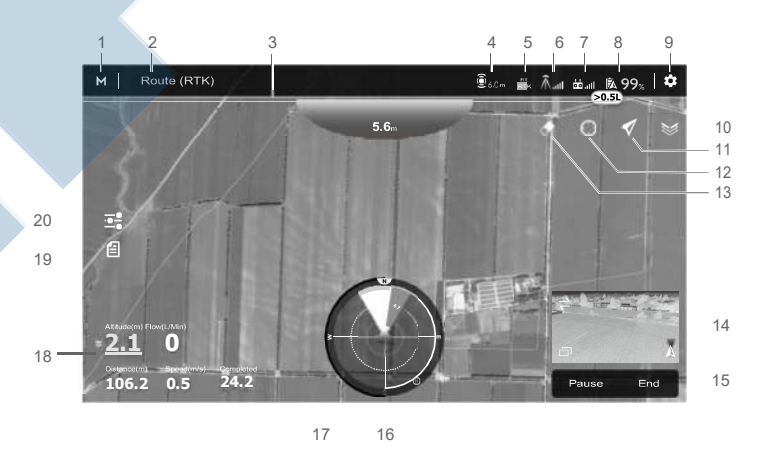

# 1. İşlem Modu Değiştirme Düğmesi

 $M/M^{\dagger}$  / AB: Manuel (M), Manuel Plus (M+), ve A-B Rota (AB) islem modları arasında geçiş için dokunun.

2. Sistem Durumu

: mevcut uçuş modlarını, çalışma modlarını ve uyarı mesajlarını gösterir. Her modülü görüntülemek ve tanılamak ve durum günlüklerini yüklemek üzere Hava Aracı Sağlık Sistemine girmek için dokunun.

#### 3. Sıvı Seviye Bildirimi

Püskürtme tankında kalan sıvı miktarını gösterir. Püskürtme tankında kalan sıvı miktarı yeterli olduğunda ilerleme çubuğunu tam yeşil gösterir. Uçak püskürttükçe ilerleme çubuğunun yeşil kısmı kademeli olarak azalacaktır. Kalan sıvı seviyesi boş tank uyarısının eşiğine yaklaştığında kırmızıya dönecektir.

#### 4. Çok Yönlü Dijital Radar Durumu

: çok yönlü dijital radarın durumunu ve yan engel algılama mesafesini gösterir. Açılan menüde radarı etkinleştirmek veya devre dışı bırakmak ve yan engel algılama mesafesini ayarlamak için dokunun. Radar devre dışı bırakıldığında, yalnızca yatay engellerden kaçınma devre dışı bırakılır. İrtifa sabitleme devre dışı değildir.

#### 5. RTK/Uydu (GNSS) Sinyal Gücü

 $_{\rm {RTK}}$ : bu simge RTK etkinleştirildiğinde ve normal şekilde çalıştığında görüntülenir. Sağ üst köşede bağlı uydu sayısı bulunur. RTK simgesinin üzerinde aşağıdaki üç durumdan biri görüntülenir: FIX ayrışık veri hesaplamasının tamamlandığını ve hava aracının konumlandırma için RTK'yı kullanabileceğini belirtir. Hava aracı ancak bu durumda havalanabilir. FLOAT sistemin ayrışık verileri hesapladığını gösterir. FIX'in görüntülenmesini bekleyin. SINGLE ayrışık verilerin elde edilmediğini gösterir. FIX'in görüntülenmesini bekleyin.

: bu simge RTK kullanımda olmadığında görüntülenir. Mevcut uygu (GNSS) sinyal gücünü ve bağlı uyduların sayısını gösterir.

#### 6. RTK Bağlantı Durumu

RTK verileri kullanılırken görüntülenen simgeler. D-RTK 2 veya Ağ RTK Hizmeti kullanılırken ekran değişir.

 $\hat{\Lambda}_{\text{off}}$ : D-RTK 2 kullanırken RTK sinyal gücünü gösterir.

: iD-RTK 2 ile bağlantının anormal olduğunu gösterir. Uygulamadaki istemlere bakın.

 $\overset{\scriptscriptstyle{(0)}}{\phantom{}_{\sim}}$ : Ağ RTK Hizmetini kullanırken RTK sinyal gücünü gösterir.

: Ağ RTK sunucusuyla bağlantının anormal olduğunu gösterir. Uygulamadaki istemlere bakın.

#### 7. Kumanda Sinyal Gücü

: hava aracı ve uzaktan kumanda arasındaki bağlantının sinyal gücünü gösterir.

#### 8. Pil Ayarları

 $$99%$ : mevcut pil sevivesini gösterir.

#### 9. Diğer Ayarlar

diğer tüm ayarların parametrelerini görüntülemek ve ayarlamak için genişletilmiş menüye girmek için dokunun.

Hava Aracı Ayarları: azami irtifa, azami uçuş mesafesi, bağlantı rotası ve Eve Dönüş hızı ve irtifasının ayarlanmasını, tank boşken ve işlemler tamamlandığındaki eylemi, hava aracı davranışını ve uzaktan kumanda sinyali kaybolduğunda işlemin iptal edilip edilmeyeceğini, ev noktası konumunu, lamba parlaklığı ve ayrıca gelişmiş ayarlar.

Püskürtme Sistemi Ayarları: püskürtme sistemi anahtarının yanı sıra püskürtme tankı seviyesini ve boş tank uyarı eşiğini ayarlamayı, pompa akışını, akış ölçeri ve meme modelini kalibre etmeyi, akış ölçeri fabrika ayarlarına döndürmeyi ve püskürtme sistemi verilerinin, boş tank noktası ve akış ölçer hata uyarılarının görüntülenip görüntülenmeyeceğini içerir.

RC Ayarları: uzaktan kumandaların bağlanmasını ve kalibre edilmesini, kontrol çubuğu modunun ve özelleştirilebilir düğmelerin ayarlanmasını ve bağlantılı hava aracı bilgilerinin kontrol edilmesini içerir.

Radar Ayarları: irtifa stabilizasyonu, yatay engellerden kaçınma, yukarı engellerden kaçınma, otomatik engellerden kaçınma, yan engel algılama mesafesi, engel mesafesi göstergesi, uyarı mesafesi, durum göstergesi şeffaflığı, durum göstergesi boyutu, görev arazisinin ayarlanması ve algılama açısının kalibre edilmesini içerir.

RTK Ayarları: hava aracı RTK konumlandırmasını, RTK sinyal kaynağını ve ilgili ayarları içerir.

Görüntü Aktarımı Ayarları: kanal modunu ve tarama frekansı tablosu seçimini içerir.

Hava Aracı Pili: düşük pil uyarı eşiği, düşük pil eylemi ve pil bilgilerini içerir.

Genel Ayarlar: harita ayarları, uçuş rotasını görüntülemeyi ve kamera (FPV) ayarlarını içerir.

#### 10. Harita Modu

: Standart, Uydu veya Gece modları arasında geçiş yapmak için dokunun.

#### 11. Konum Takip Et

Harita ekranının hava aracının konumunu takip edip etmediğini seçmek için dokunun.

 $\blacktriangledown$ : hava aracını haritada merkezde tutmak için.

: hava aracının konumundan bağımsız olarak harita görüntüsünü sabit tutmak için.

#### 12. Konum

: haritayı hava aracının konumu veya en son kaydedilen ev noktasında ortalamak için dokunun.

#### 13. Ekranı Temizle

: haritada gösterilmekte olan uçuş rotasını temizlemek için dokunun.

#### 14. FPV Kamera Görünümü

FPV kameradan canlı görüntüyü görüntüler. Harita Görünümü ve Kamera Görünümü arasında geçiş yapmak için dokunun. Ön FPV kamera görünümü varsayılan olarak görüntülenir. Kullanıcılar aşağıdaki simgeleri kullanarak ekranı değiştirebilir.

Ön ve arka kamera arasında geçiş

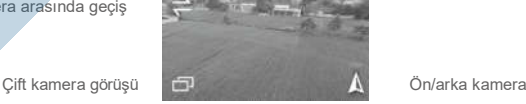

#### 15. İşlem Kontrol Düğmeleri

Bir görev alanını ölçmek ve bir işlemini çağırmak, başlatmak, duraklatmak veya bitirmek dahil olmak üzere farklı işlem türleri sırasında hava aracını kumanda etmek için kullanılır.

#### 16. Radar Göstergesi

Hava aracının yönü ve Kalkış Noktası gibi bilgileri görüntüler. Yatay engellerden kaçınma işlevi etkinleştirildiğinde algılanan engellerle ilgili bilgileri gösterir. Yakından uzağa değişen engellerin göreli mesafesini kırmızı, sarı ve yeşil bölgeler olarak gösterir. Ayarlara bağlı olarak mesafeyi metre veya feet olarak gösterir.

#### 17. Yukarı Engel Göstergesi

Yukarı doğru engellerden kaçınma etkinleştirilirse, bir engel algılandığında ekranın üst kısmında engele olan mesafe dahil olmak üzere kırmızı bir bölge belirecektir..

#### 18. Uçuş Telemetrisi ve İşlem Durumu

Yükseklik: Radar modülünün irtifa sabitleme işlevi etkinleştirildiğinde, hava aracı ile altındaki en yakın nesne veya yer arasındaki yüksekliği gösterir. Ayarlamak için değere dokunun. İrtifa sabitleme işlevi devre dışı bırakılırsa, hava aracı ile kalkış noktası arasındaki irtifayı gösterir.

Akış: sıvı akış hızını görüntüler.

Mesafe: Hava aracından Ev Noktasına olan yatay mesafeyi gösterir. Hız: Hava aracının uçuş hızını gösterir.

Alan: aşağıdaki değerler de dahil olmak üzere görev alanıyla ilgili alan değerlerini görüntüler.

- a. Alan Alanı: Rota işlemleri için alanlar planlanırken toplam planlama alanının miktarını görüntüler.
- b. Görev Alanı: alanı planladıktan sonra planlanan görev rotasının fiili alanının miktarını görüntüler. Alan aşağıdaki formül kullanılarak planlanır: Görev Alanı = Alan Alanı - Engel Alanı - Emniyet Mariı Bölgesi Alanı.
- c. Emniyet Marjı Bölge Alanı: Güzergah operasyonları için alanlar planlanırken emniyet marjı yapılandırılmışsa, emniyet marjı bölgesinin alanının miktarını görüntüler.
- d. Püskürtülen Alan: halihazırda püskürtülen alanın miktarını görüntüler.

#### 19. İşlem Listesi

: M işlem modunda görüntülenir. Devam eden planlı alanları ve işlemleri görüntülemek ve işlemleri başlatmak için dokunun.

#### 20. Parametrelerin Yapılandırması

Herhangi bir çalışma moduna girdikten sonra işlem parametrelerini ayarlamak için dokunun. Ayarlanabilir parametreler arasında püskürtme miktarı, uçuş hızı, rota aralığı ve uçağın bitki örtüsü üzerindeki yüksekliği yer alır. Ayarlanabilen parametreler işlem moduna bağlı olarak değişir.

#### AGRAST30 Kullanım Kılavuzu

# **U**cus

#### Çalışma Ortamı

- 1. Hava aracını 18 kms'yi (11 mph) aşan rüzgarlarda püskürtme yapmak için KULLANMAYIN.
- 2. Hava aracını kar, sis, 28 km/s (17 mph) üzerindeki rüzgarlar ve şiddetli yağmur (12 saatte 25 mm'yi (0,98 inç) aşan yağış) gibi olumsuz hava koşullarında KULLANMAYIN.
- 3. Sadece açık alanlarda uçun. Yüksek binalar ve çelik yapılar pusulanın ve uydu (GNSS) sinyalinin doğruluğunu etkileyebilir.
- 4. Elektrik direklerine, elektrik hatlarına ve diğer engellere dikkat edin. Suyun, insanların veya hayvanların yakınında veya üzerinde uçmayın.
- 5. Hava aracı ile doğrudan görüş hattını (VLOS) her zaman koruyun ve engellerin, kalabalıkların, hayvanların ve su kütlelerinin yakınında uçmaktan kaçının.
- 6. Cep telefonu baz istasyonları ve radyo verici kuleleri dahil olmak üzere yüksek düzeyde elektromanyetizma bulunan alanlarda uçmaktan kaçının.
- 7. Deniz seviyesinden 4,5 km'den (14,763 ft) üstünde uçmayın.
- 8. DJI Agras uygulaması, hava aracının mevcut durumuna ve çevresine göre tank için faydalı yük ağırlık sınırını akıllıca önerecektir. Tanka malzeme eklerken önerilen yük ağırlık sınırını aşmayın. Aksi takdirde uçuş emniyeti etkilenebilir.
- 9. Çalışma sırasında güçlü bir uydu (GNSS) sinyali olduğundan ve D-RTK antenlerinin engellenmediğinden emin olun.
- 10. Hava aracını kapalı mekanlarda ÇALIŞTIRMAYIN.

# Uçuş Limitleri ve GEO Bölgeleri

İnsansız hava aracı (İHA) operatörleri, Uluslararası Sivil Havacılık Örgütü, Federal Havacılık İdaresi ve bunların yerel havacılık yetkilileri gibi yetkili kuruluşların düzenlemelerine uymalıdır. Emniyet nedenleriyle, kullanıcıların bu hava aracını güvenli ve yasal bir şekilde kullanmasına yardımcı olmak için uçuş limitleri varsayılan olarak etkinleştirilmiştir. Kullanıcılar yükseklik ve mesafe için uçuş limitleri belirleyebilir.

Güçlü bir uydu (GNSS) sinyali ile çalışırken, yükseklik ve mesafe sınırları ve GEO bölgeleri uçuşu izlemek için birlikte çalışır. Zayıf bir uydu (GNSS) sinyali ile yükseklik sınırı hava aracının 100 metrenin üzerine çıkmasını engeller.

#### Azami Yükseklik ve Yarıçap Sınırları

Kullanıcılar uygulamada azami yükseklik ve yarıçap sınırlarını değiştirebilir. Tanımlandığında hava aracının uçuşu bu ayarlarla belirlenen silindirik bir alanla sınırlandırılır. Aşağıdaki tablolar bu limitlerin ayrıntılarını göstermektedir..

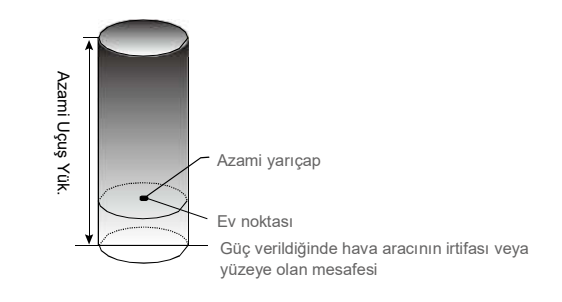

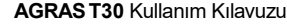

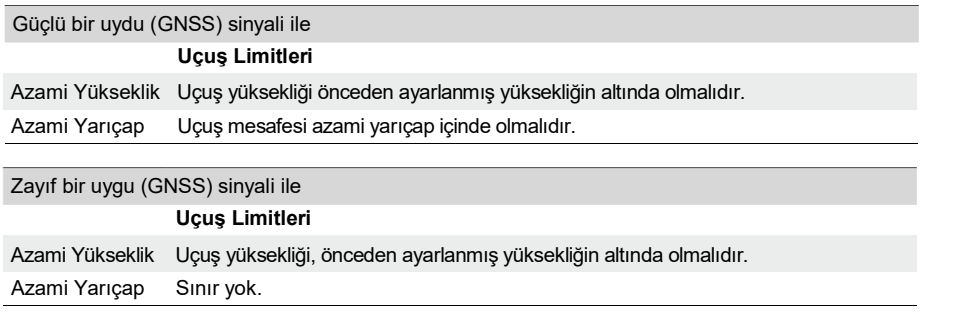

Hava aracı bir Kısıtlı Bölgeye uçarsa yine de kontrol edilebilir, ancak hava aracı yalnızca  $\triangle$ geri istikamete uçabilir.

Hava aracı uydu (GNSS) sinyalini kaybeder ve azami yarıçapın dışına uçar ancak daha sonra uydu (GNSS) sinyalini geri sağlarsa, otomatik olarak menzil içine geri uçacaktır.

#### GEO Bölgeler

GEO bölgeleri farklı kategorilere ayrılmıştır. Tüm GEO bölgeleri, http://www.dji.com/flysafe adresindeki DJI resmi web sitesinde listelenmiştir.

#### GEO bölgeleri aşağıda açıklanmıştır (Uydu GNSS gereklidir):

Yerel düzenlemeye bağlı olarak bir işaretin etrafındaki belirli bir yarıçap, içinde kalkış ve uçuşun yasak olduğu bir Kısıtlı Bölge oluşturur.

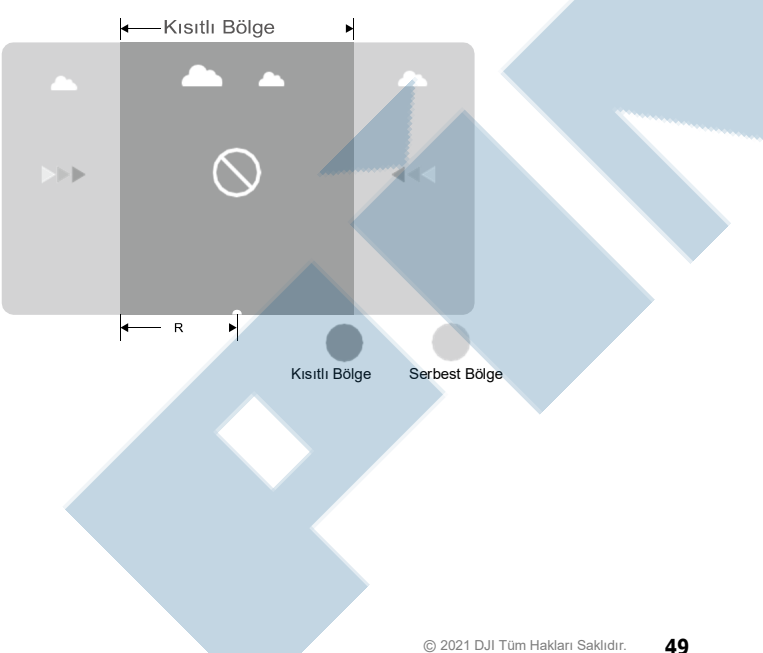

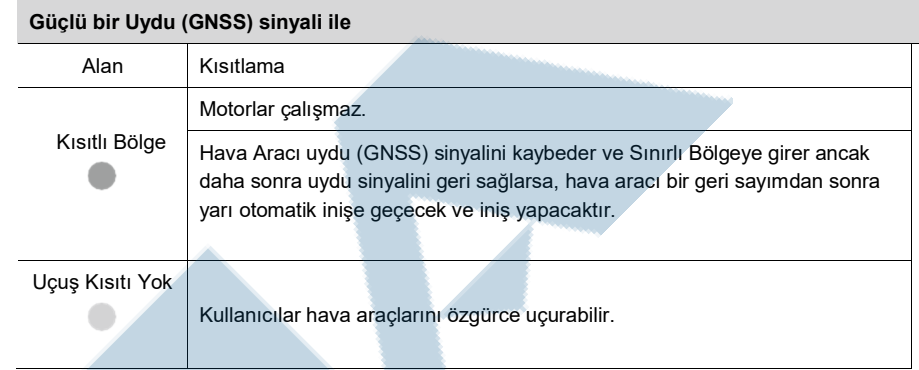

- Yarı Otomatik İniş: Gaz kolu komutu dışındaki tüm çubuk komutları, alçalma ve iniş sırasında kullanılabilir. Motorlar inişten sonra otomatik olarak durur.
- Havaalanları, otoyollar, tren istasyonları, demiryolları, şehir merkezleri veya diğer yoğun alanların yakınına UÇMAYIN. Hava aracının her zaman görünür olduğundan emin olun

# Uçuş Öncesi Kontrol Listesi

- 1. Uzaktan kumanda ve hava aracını pilinin tamamen şarj olduğundan emin olun. Pestisitler yeterli miktarda olmalı.
- 2. Püskürtme tankının ve Akıllı Uçuş Pilinin yerine sıkıca oturduğundan emin olun.
- 3. Tüm parçaların güvenli bir şekilde monte edildiğinden emin olun.
- 4. Tüm kabloların düzgün ve sıkı bir şekilde bağlandığından emin olun.
- 5. Pervanelerin güvenli bir şekilde monte edildiğinden, motorların ve pervanelerin içinde veya üzerinde yabancı cisim olmadığından, pervane kanatlarının ve kollarının açık olduğundan ve kol kilitlerinin iyice sıkıldığından emin olun.
- 6. Püskürtme sisteminin hiçbir şekilde engellenmediğinden emin olun.
- 7. Püskürtücü hortumlarında kabarcık olmadığından emin olun. Püskürtücü performansını etkileyebileceğinden kabarcıkları boşaltın. Kabarcıkları çıkartmak için otomatik kabarcık boşaltma işlevini başlatmak için püskürtme düğmesini iki saniye basılı tutun.

# Hortumlarda Sıkışan Havayı Boşaltma

T30 otomatik bir sıkışmış hava tahliye işlevine sahiptir. Sıkışan havayı boşaltmak gerektiğinde, aşağıdaki iki yöntemden birini kullanarak işlevi başlatın. Hava aracı otomatik olarak sıkışan hava tamamen çıkana kadar boşaltacaktır.

- 1. Püskürtme düğmesini iki saniye basılı tutun.
- 2. İslem Görünümü'ne girin önce  $\clubsuit$  ardından  $\stackrel{1}{\&}$  öğesine ve ardından Sıkışan Havayı Temizle bölümünün sağındaki Başlat öğesine dokunun.

# Akış Ölçerin Kalibre Edilmesi

Akış ölçeri ilk kez kullanmadan önce kalibre ettiğinizden emin olun. Aksi takdirde püskürtme performansı olumsuz etkilenebilir.

- 1. Hazırlık
	- Püskürtme tankını yaklaşık 2 Lt su ile doldurun.
	- Sıkışan havayı boşaltmak için otomatik sıkışan hava boşaltma işlevini kullanın. Kullanıcılar ayrıca sıkışan havayı manuel olarak da tahliye edebilir. Sıkışan havayı püskürtmek için püskürtme düğmesine basın ve sıkışan tüm hava boşaldığında düğmeye tekrar basın.
- 2. Kalibrasyon
	- $\Omega$  Uygulamada, İslem Görünümüne girmek için Görevi Yürüt'e dokunun. Önce  $\Omega$  sonra  $\mathbb{Z}$ öğesine dokunun, ardından yukarı kaydırın ve akış ölçer kalibrasyon bölümünün sağındaki Kalibrasyon öğesine dokunun.
	- Başlamak için Kalibrasyonu Başlat'a dokunun. 25 saniye sonra kalibrasyon tamamlanacak ve sonuçlar uygulamada görüntülenecektir.
		- Kullanıcılar kalibrasyon başarıyla tamamlandıktan sonra devam edebilir.
		- Kalibrasyon başarısız olursa sorunu görüntülemek ve çözmek için "?" dokunun. Sorun çözüldükten sonra yeniden kalibre edin.
- $\Diamond$  İptal için kalibrasyon sırasında önce  $\clubsuit$  ardından  $\bar{\mathbb{R}}$  dokunun. Kalibrasyon iptal edilirse, akış ölçerin doğruluğu kalibrasyon başlamadan önceki verilere dayanır.

#### Ne Zaman Yeniden Kalibre Edilmeli

- 1. Farklı bir meme modelinin takılmasında. Not: Püskürtme memelerini değiştirdikten sonra uygulamada ilgili modeli seçin. İşlem Görünümü'ne gidin, önce  $\clubsuit$  ardında yapılandırma için  $\stackrel{\pi}{\gg}$  öğesine dokunun.
- 2. Değişik akışkanlıkta sıvı kullanıldığında.
- 3. Gerçekleşen değer ile tamamlanan alanın teorik değeri arasındaki hata %15'ten fazla olduğunda.

# Pusula Kalibrasyonu

- Pusulayı kalibre etmek önemlidir. Kalibrasyon sonucu uçuş emniyetini etkiler. Pusula kalibre edilmezse hava aracı arızalanabilir.
	- Pusulayı güçlü manyetik parazit olasılığı olan yerlerde kalibre ETMEYİN. Elektrik direklerinin veya çelik takviyeli duvarların olduğu benzeri alanları içerir.
	- Kalibrasyonda anahtar ve cep telefonu gibi ferromanyetik malzemeleri yanınızda TAŞIMAYIN.
	- Hava aracı durum göstergeleri yanıp sönen kırmızı bir ışık gösteriyorsa pusula kalibrasyonu başarısız olmuştur. Lütfen yeniden kalibre edin.
	- Başarılı bir şekilde kalibre edildikten sonra hava aracını yere koyduğunuzda pusula anormal olabilir. Bunun nedeni yeraltındaki yeraltı manyetik paraziti olabilir. Hava aracını başka bir yere taşıyın ve tekrar deneyin.

Uygulama tarafından istendiğinde pusulayı kalibre edin. Pusulayı boş bir tankla kalibre etmeniz önerilir.

1. Önce  $\bullet$  ardından  $\mathbb{X}_2^2$  öğesine dokunun, ardından kaydırıcıyı aşağıya doğru hareket ettirin ve Gelişmiş Ayarlar'ı, ardından IMU ve Pusula Kalibrasyonu'nu seçin. Pusula kalibrasyonu bölümünde Kalibrasyon'a dokunun.

- 2. Hava aracını yatay olarak tutun ve hava aracı yerden yaklaşık 1,2 m yukarıda olacak şekilde dikey bir eksen etrafında 360° döndürün. Uygulama kalibrasyonun başarılı olduğunu gösterdiğinde kalibrasyon tamamlanır.
- 3. Uygulama eğik bir hava taşıtı görüntülerse yatay kalibrasyonun başarısız olmuştur. Kullanıcılar hava aracını eğmeli ve yatay olarak döndürmelidir. Uygulama kalibrasyonun başarılı olduğunu gösterdiğinde kalibrasyon tamamlanır. Gerekli dönüş sayısını azaltmak için hava aracı en az 45° yatırılmalıdır.

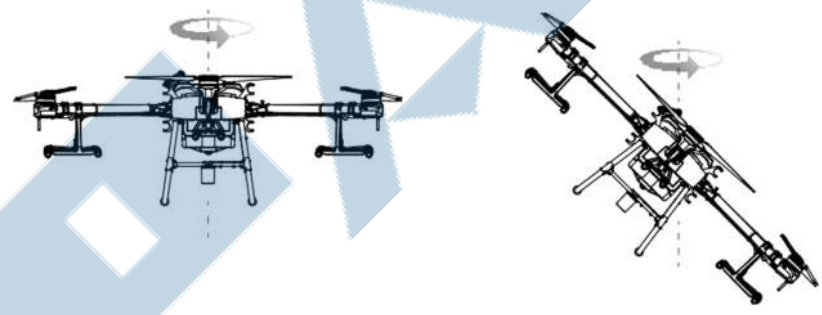

4. Kalibrasyon başarısız olmaya devam ederse, pusulayı Adım 1'den başlayarak yeniden kalibre edin.

#### Motorları Çalıştırma ve Durdurma

#### Motorları Çalıştırma

Motorları başlatmak ve durdurmak için aşağıda listelenen Kombinasyon Çubuğu Komutu (CSC) kullanılır. CSC'yi tek sürekli bir hareketle gerçekleştirdiğinizden emin olun. Motorlar rölanti devrinde hızlanmaya başlar. Her iki çubuğu da aynı anda serbest bırakın. Motorlar döner dönmez hemen kalkış yapın, aksi takdirde uçak dengesini kaybedebilir, sürüklenebilir ve hatta kendi kendine kalkış yapabilir ve hasar veya yaralanmaya neden olma riskiyle karşı karşıya kalabilir.

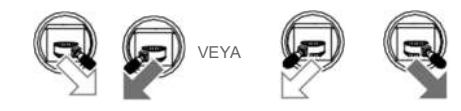

#### Motorları Durdurmak

Motorları durdurmanın iki yöntemi vardır.

1. Gaz kolunu hava aracı indiğinde aşağı bastırın ve basılı tutun. Motorlar üç saniye sonra duracak.

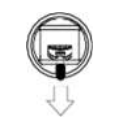

Gaz Kolu (Mod 2'de sol çubuk)

2. Uçak indiğinde gaz kolunu aşağı itin ve motorları çalıştırmak için kullanılan aynı CSC'yi gerçekleştirin. Motorlar durduktan sonra her iki çubuğu da bırakın.

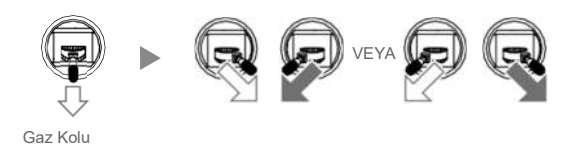

- **Numer Dönen pervaneler tehlikeli olabilir. Dönen pervanelerden ve motorlardan uzak durun. Motorları** kapalı alanlarda veya yakınlarda insanlar varken ÇALIŞTIRMAYIN.
	- Ellerinizi motorlar dönerken uzaktan kumanda üzerinde tutun.
	- Hasar veya yaralanma riskini azaltacağı acil bir durum olmadıkça uçuş sırasında motorları DURDURMAYIN.

Motorları durdurmak için önerilen yöntem, Yöntem 1'dir. Motorları durdurmak için Yöntem 2'yi kullanırken, hava aracı tamamen yere oturmamışsa devrilebilir. Yöntem 2'yi dikkatli kullanın.

İndikten sonra uzaktan kumandayı kapatmadan önce hava aracını kapatın.

# Uçuş Testi

- 1. Hava aracını, durum göstergeleri size bakacak şekilde açık, düz bir zemine yerleştirin.
- 2. Püskürtme tankına sıvı doldurun ve kapağı sıkın. Kapaktaki dört çizginin yatay veya dikey yönde hizalandığından emin olun.

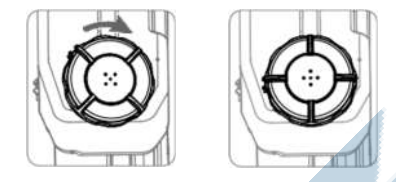

- 3. Uzaktan kumandayı açın, DJI Agras'ın açık olduğundan emin olun ve ardından hava aracını açın.
- 4. Hava aracının uzaktan kumandaya bağlı olduğundan emin olun.
- 5. Konumlandırma için RTK kullanıyorsanız, hava aracı RTK konumlandırma işlevinin etkinleştirildiğinden ve RTK sinyal kaynağının doğru ayarlandığından emin olun (D-RTK 2 Mobil İstasyon veya Ağ RTK hizmeti). Uygulamada İşlem Görünümü'ne gidin, öğesine dokunun ve görüntülemek ve ayarlamak için RTK'yı seçin.

Hava aracı RTK konumlandırma işlevini kullanılmıyorsa devre dışı bıraktığınızdan emin olun. Aksi takdirde ayrışık veri olmadığında hava aracı kalkış yapamaz.

- 6. Uyduların aranmasını bekleyin, güçlü bir uydu (GNSS) sinyali olduğundan emin olun ve çift anten kullanan uçak baş yönü ölçümünün hazır olduğundan emin olun. Motorları başlatmak için CSC'yi gerçekleştirin. (Uzun bir süre bekledikten sonra çift anten hazır değilse, hava aracını güçlü uydu sinyali olan açık bir alana aktarın.)
- 7. Kalkış için gaz kolunu yukarı itin.
- 8. İstediğiniz işlemi veya uçuş modunu seçin ve işlemi başlatın.
- 9. Hava aracını iniş için manuel olarak kontrol etmek için işlemden. Düz bir yüzeyin üzerine gelin ve yavaşça aşağı inmek için gaz kolunu yavaşça aşağı çekin.
- 10. Gaz kolunu indikten sonra aşağı doğru itin ve tutun. Motorlar üç saniye sonra durur.
- 11. Hava aracını kapatın ve ardından uzaktan kumandayı kapatın.
- A Hava aracını uygulamada düşük pil uyarı istemi göründüğünde güvenli bir alana uçurun ve mümkün olan en kısa sürede iniş yapın. Motorları durdurun ve pili değiştirin. Hava aracı, uygulamada kritik düşük pil uyarısı istemi göründüğünde otomatik olarak alçalacak ve inecektir.

# DJI Assistant 2 for MG

DJI Assistant 2 for MG içinde temel parametrelerin ayarlarını yapılandırın, uçuş kayıtlarını kopyalayın ve hava aracı ve uzaktan kumanda donanım yazılımını güncelleyin.

# Kurulum ve Başlatma

- 1. MG için DJI Assistant 2 kurulum dosyasını T30 indirme sayfasından indirin: https://www.dji.com/t10/downloads
- 2. Yazılımı yükleyin.
- 3. DJI Assistant 2 forMG'I başlatın.

# DJI Assistant 2 for MG Kullanımı

#### Hava Aracının Bağlanması

Hava aracının altındaki USB-C bağlantı noktasını USB-C kablosuyla bir bilgisayara bağlayın ve ardından hava aracını açın.

 $\triangle$  DJI Assistant 2 for MG'yi kullanmadan önce pervaneleri çıkardığınızdan emin olun.

 Kullanmadan önce USB-C bağlantı noktasındaki su geçirmez kapağı çıkarın. Kullanımdan sonra su geçirmez kapağı bağlantı noktasına takın. Aksi takdirde su girerek kısa devreye neden olabilir.

#### Donanım Yazılımı Güncellemesi

Donanım yazılımı güncellemeleri için bir DJI hesabı gereklidir. Giriş yapın veya bir hesap açın.

#### Günlüğü Dışa Aktarma

Hava aracının tüm günlüklerini görüntüleyin ve dışa aktarılacak günlükleri seçin.

#### Simülatör

Uçuş simülasyonu görünümüne girmek için Aç'a tıklayın. Konum ve ortam parametrelerini girin ve kaydetmek için Yapılandır'a tıklayın. Uçuş simülasyonu uygulamasına girmek için Simülasyonu Başlat'a tıklayın.

#### Temel Ayarlar

Motorun rölanti hızını yapılandırın ve test edin.

#### Uzaktan Kumandayı Bağlama

- 1. Uzaktan kumandanın USB-C bağlantı noktasını USB A A kablosuyla bir bilgisayara bağlayın ve ardından uzaktan kumandayı açın.
- 2. Ekranı üstünden kaydırın ve USB seçeneğinin etkinleştirildiğinden emin olun.

#### Donanım Yazılım Güncellemesi

Donanım yazılımı güncellemeleri için bir DJI hesabı gereklidir. Giriş yapın veya bir hesap açın.

#### Günlüğü Dışa Aktarma

Uzaktan kumandanın tüm günlüklerini görüntüleyin ve dışa aktarılacak günlükleri seçin.

- **A** Güncelleme sırasında uzaktan kumandayı KAPATMAYIN.
	- Hava aracı havadayken aygıt yazılımı güncellemesini YAPMAYIN. Ürün yazılımı güncellemesini yalnızca hava aracı yerdeyken gerçekleştirin.
	- Donanım yazılımı güncellemesinden sonra uzaktan kumandanın hava aracı bağlantısı kesilebilir. Gerekirse uzaktan kumandayı ve hava aracını yeniden bağlayın.

AGRAST30 Kullanım Kılavuzu

# Ek

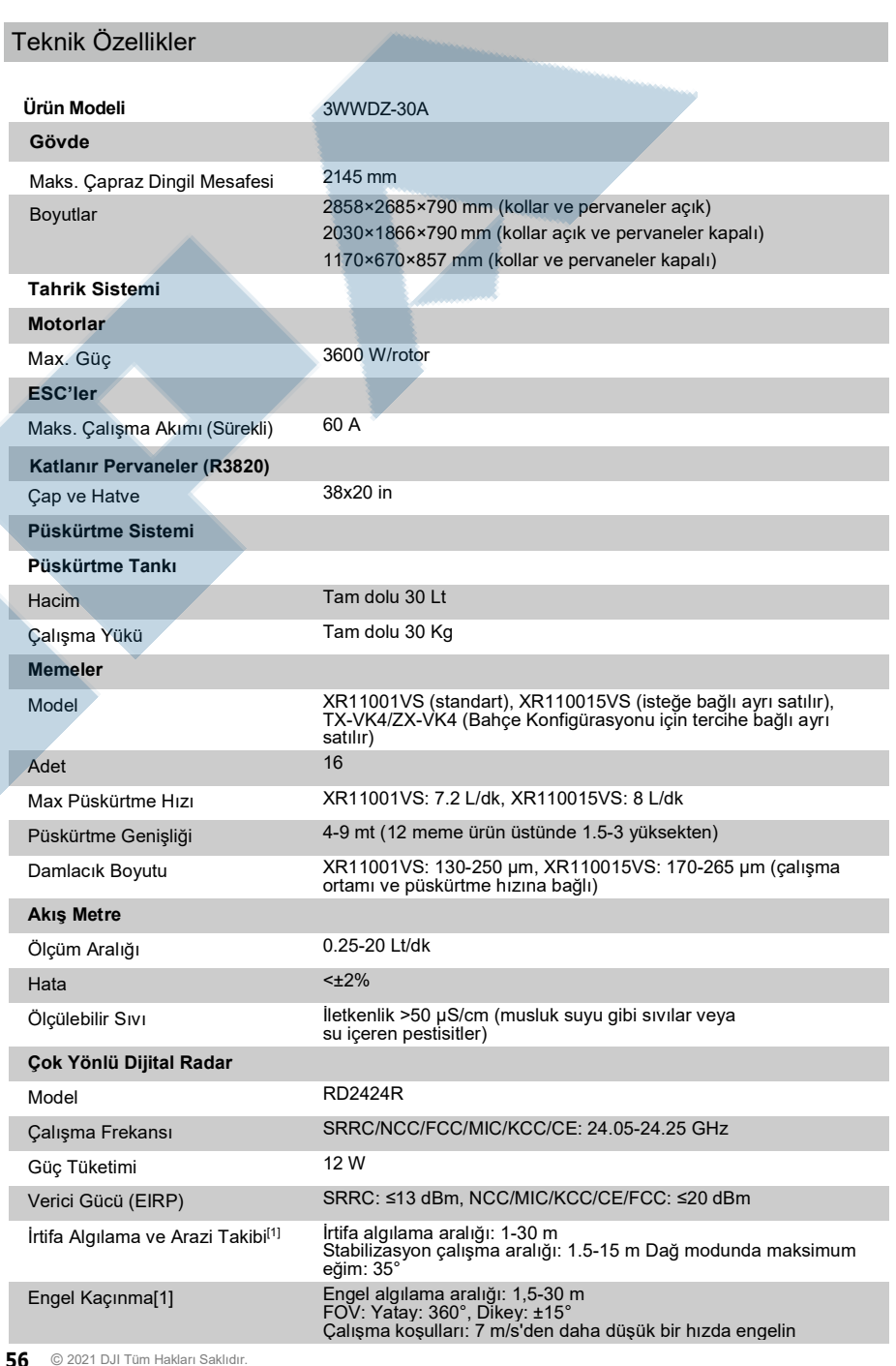

AGRAST30 Kullanım Kılavuzu

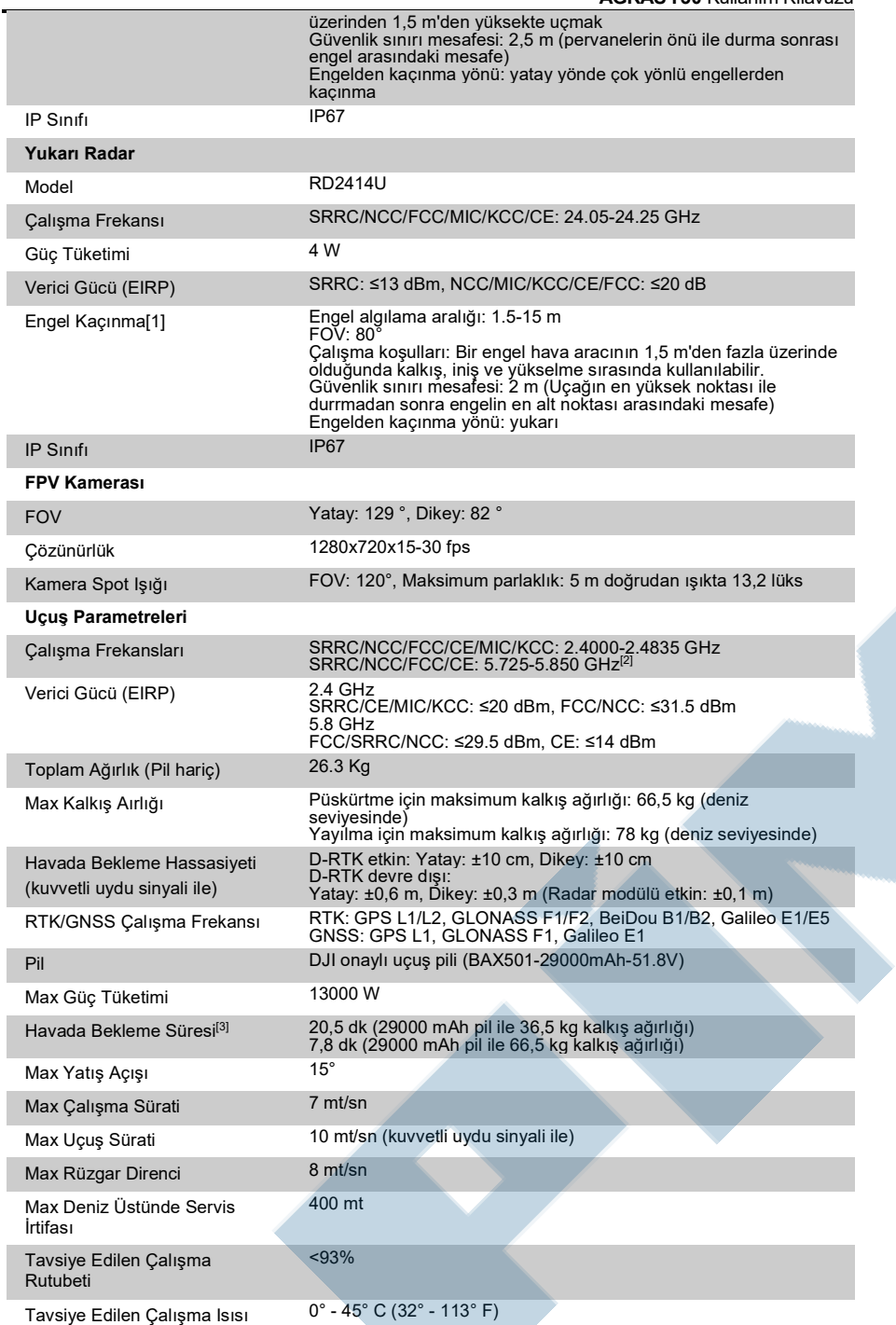

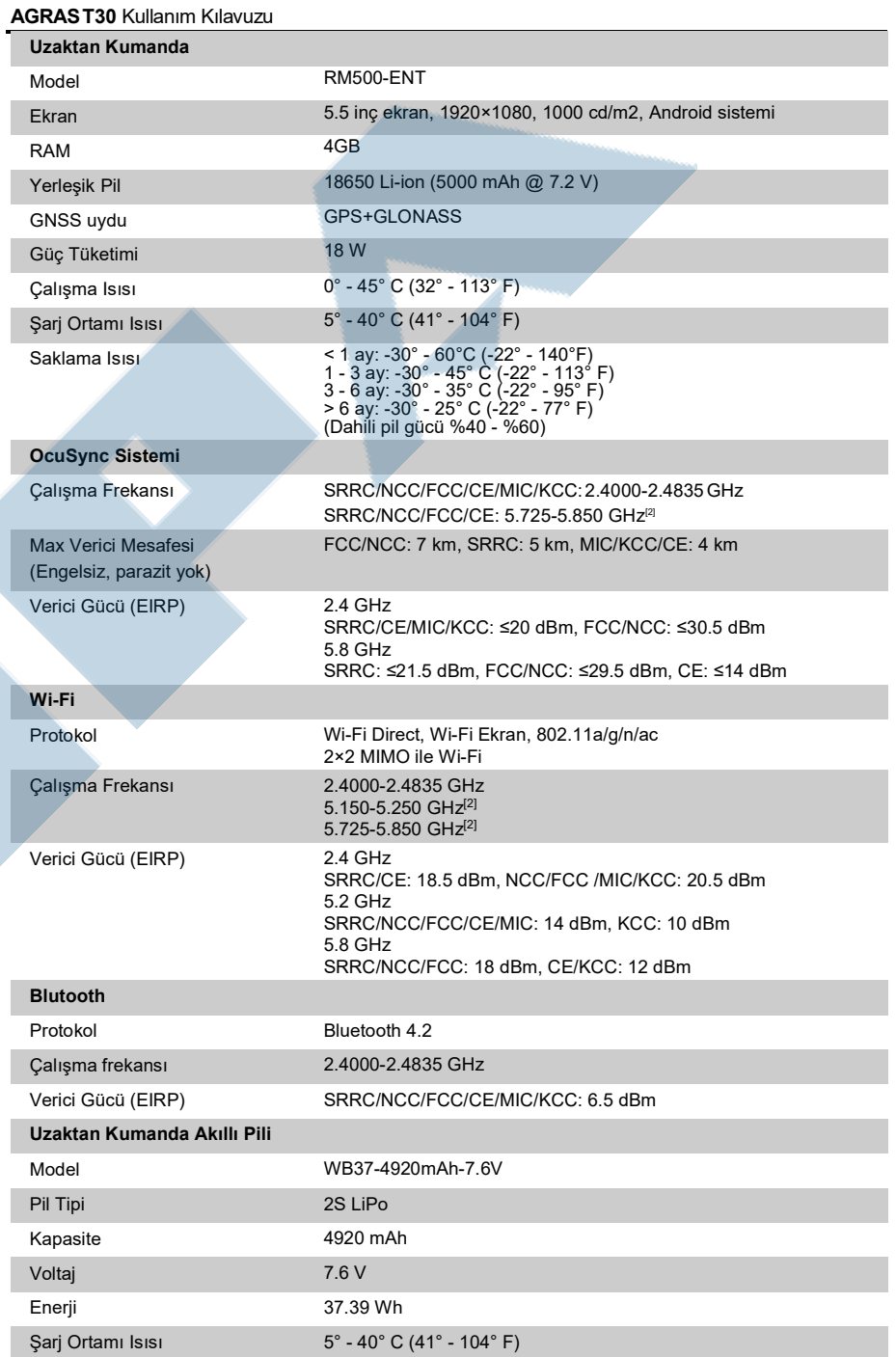

57

#### AGRAST30 Kullanım Kılavuzu

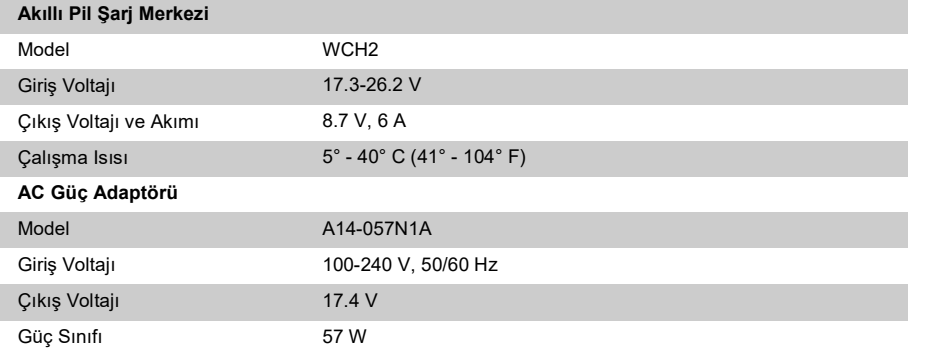

#### AGRAST30 Kullanım Kılavuzu

# Uçak Durum Göstergeleri Açıklaması

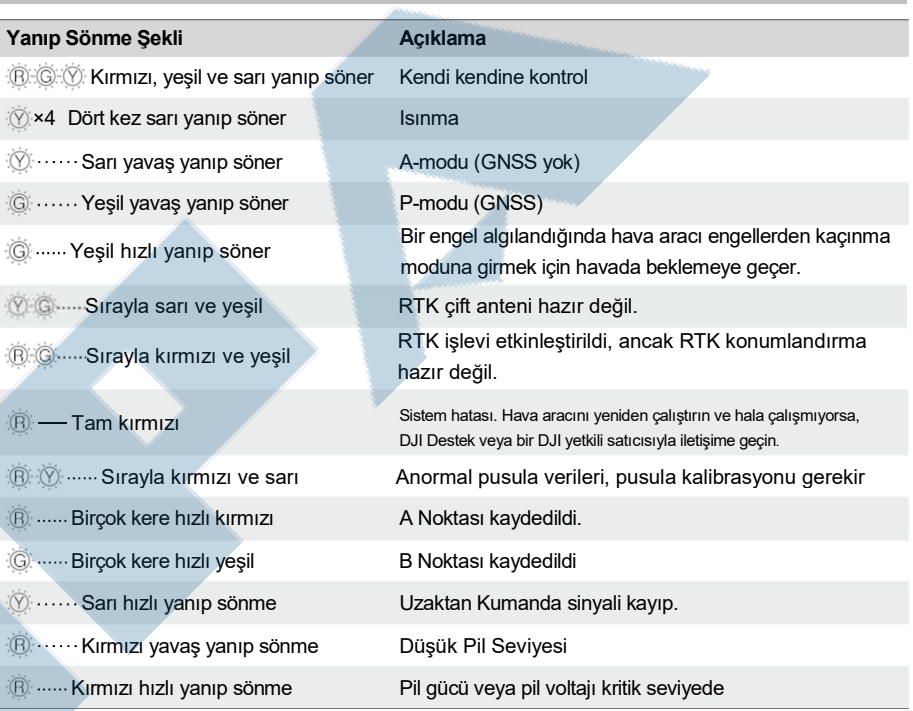

# Donanım Yazılımını Güncelleme

DJI Agras'ta uzaktan kumanda, uçak ve pil istasyonu gibi diğer cihazların donanım yazılımı birlikte güncellenebilir. Aşağıdaki adımları takip edin.

- 1. Uzaktan kumandayı ve hava aracını açın. Uzaktan kumandanın Wi-Fi veya bir dongle aracılığıyla internete erişimi olduğundan emin olun. Ürün yazılımı dosyası genellikle büyüktür. Wi-Fi kullanmanız önerilir.
- 2. DJI Agras'ta yeni bir üretici yazılımı güncellemesi mevcut olduğunda ana ekranın alt kısmında bir istem belirir. Ürün yazılımı ekranına girmek için komut istemine dokunun.
- 3. Pil istasyonunun donanım yazılımını güncellemek için cihazı uzaktan kumandadaki USB-A bağlantı noktasına bağlayın. Her cihaz için açılır menüye dokunun ve donanım yazılımını seçin. İlgili cihaz için bir ürün yazılımı seçildiğinde, uygulamada görüntülenen cihazda bir onay işareti olacaktır. Güncellemeyi iptal etmek için onay işaretini kaldırın.
- 4. Güncelleme ekranına yönlendirmek için Tümünü Güncelle'ye dokunun. Uygulama, seçilen tüm cihazlar için donanım yazılımını indirecek ve otomatik olarak güncelleyecektir.
- 5. Tüm cihazların uzaktan kumandaya bağlı olduğundan emin olun ve güncellemenin tamamlanmasını bekleyin.
- 6. Güncellemeyi başarıyla tamamladıktan sonra uzaktan kumandayı ve hava aracını manuel olarak yeniden başlatın.

Yazılımı güncellemek için DJI Assistant 2 for MG de kullanılabilir. Daha fazla bilgi için DJI Assistant 2 for MG''ye bakın (s. 54).

- [2] Bazı ülkelerdeki yerel düzenlemeler, 5,8 ve 5,2 GHz frekanslarının kullanımını yasaklamaktadır. Bazı ülkelerde 5,2 GHz frekans bandına yalnızca iç mekan kullanımı için izin verilir.
- [3] Havada bekleme süresi 3 m/s'den daha düşük rüzgar hızlarında deniz seviyesinde elde edilen süredir.

59

DJI Destek http://www.dji.com/support

Bu içerik önceden haber verilmeksizin değiştirilebilir.

Aşağıda adresten en son sürümü indirin http://www.dji.com/t10

Bu belgeyle ilgili herhangi bir sorunuz varsa DocSupport@dji.com adresine bir mesaj göndererek DJI ile iletişime geçin.

Telif Hakkı © 2021 DJI Tüm Hakları Saklıdır.